RAmiaudio AUDIO VIDEO PROFESSIONNEL

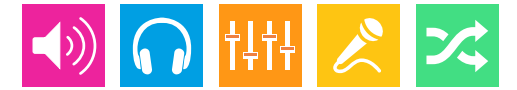

*WWW.RAMIAUDIO.COM*

# CSS205/ CSS205-SD

### **[Détecteur d'absence de modulation analogique](#page-2-0)  avec commutation automatique**

### **[Automatic analog audio modulation monitoring](#page-18-0)  and switching device**

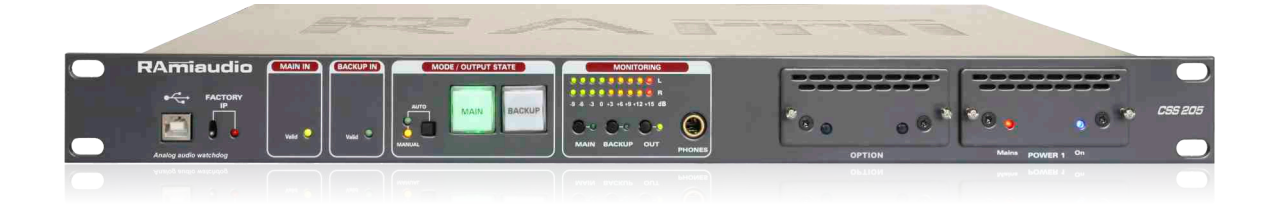

*Manuel Utilisateur User's Manual*

## **SOMMAIRE**

<span id="page-2-0"></span>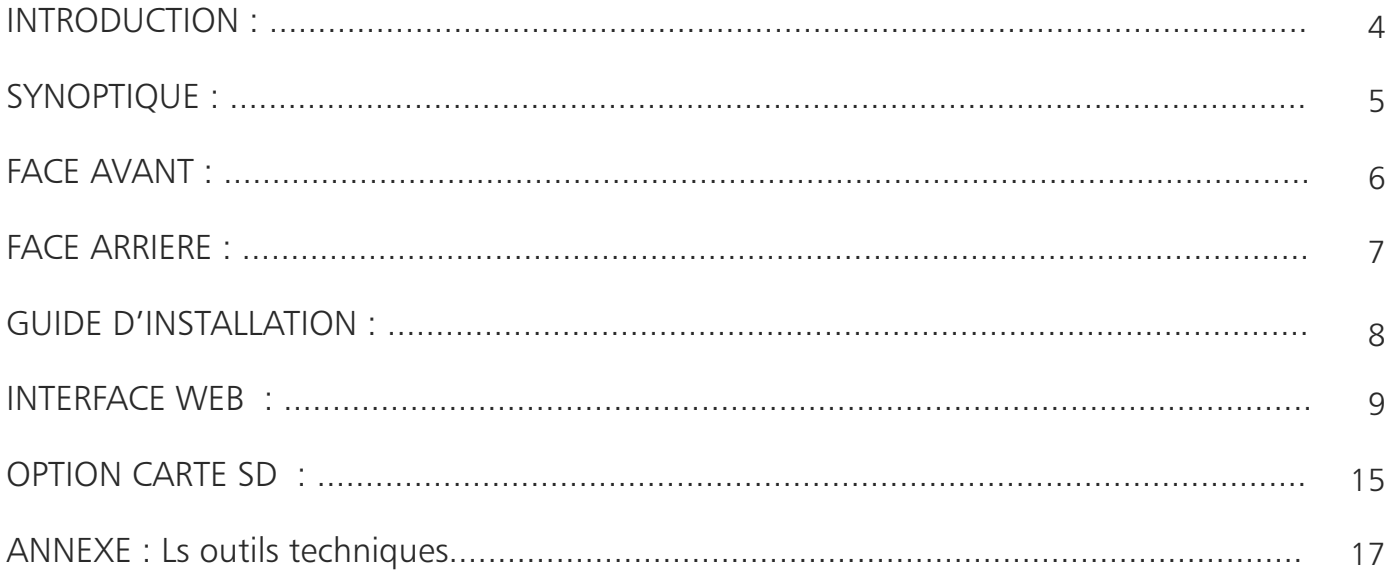

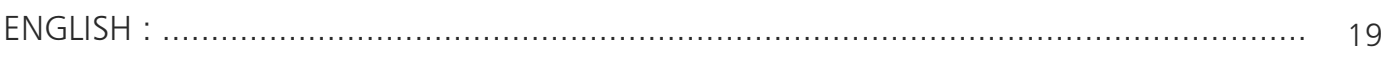

### **INTRODUCTION**

<span id="page-3-0"></span>Le CSS205 est un équipement destiné à surveiller en permanence une source audio stéréo analogique. Câblé en insertion dans une chaîne de diffusion Broadcast, il permet en cas de problème de basculer automatiquementsur une source de secours analogique et de revenir automatiquement, suivant les paramètres programmés, sur la source principale une fois les problèmes résolus. Parallèlement à la commutation audio, cet équipement commute aussi une liaison RS232 principale /secours pourla continuité des services annexes comme le RDS.

En cas de rupture d'énergie, un By-pass intelligent commute automatiquement l'entrée analogique vers la sortie analogique et dans la configuration Normale /Secours précédant la coupure d'énergie. C'est cette configuration qui sera rappelée au retour d'énergie. Une visualisation par voyant permet de voir en face avant l'état normal (vert) / secours (rouge) de l'équipement, de même l'utilisateur peut reprendre la main en manuel en forçant la commutation normale ou secours.

- Contrôle de la présence de l'audio paramétrable de -45dBu à +15dBu. La détection de l'absence de l'audio donne lieu à la mise en et hors alarme après des délais programmables.
- Entrées /sorties au format symétrique.
- Quatre modes de contrôle audio Left, right, Left+right, left et right.
- Contrôle et programmation de tous les paramètres par liaison IP grâce au serveur web intégré. Celui-ci permet aussi de prendre connaissance des vingt derniers événements survenus, de l'état de la commutation. Un switch en face avant permet de rappeler l'adresse IP d'usine et un port USB permet la mise à jour du firmware.
- La télésurveillance de l'équipement peut s'effectuer par le biais de l'agent SNMP intégré. Possibilité d'envoi de traps au format V2c ou V2c Inform.
- Synchronisation de l'horloge interne par SNTP.
- Deux relais donnent l'information de la perte d'énergie et un troisième l'information alarme et passage en sauvegarde.
- Le CSS205 est au format 19 pouces, 1 U.

Le CSS205-SD comprend les même fonctions que le CSS205, mais il intègre un second backup sur carte SD.

### **Cet équipement est disponible sous différentes versions :**

- CSS205 pack 01 : CSS205 équipé d'une seule alimentation
- CSS205 pack 02 : CSS205 équipé d'une alimentation supplémentaire de sauvegarde (non disponible avec l'option SD).
- CSS205 pack 03 : CSS205 équipé d'une alimentation et de l'option SD ( (non disponible avec l'option 2 alimentations).
- CSS201 : Entrée principale en numérique, entrée sauvegarde en numérique et sortie en numérique.
- CSS404 : Entrée principale en numérique ou analogique, entrée sauvegarde en numérique ou analogique et sortie en numérique et analogique.

### INFORMATIONS

#### Attention

L'alimentation du CSS205/CSS205-SD dispose de 2 connecteurs d'alimentation d'énergie (2 pôles + terre). La terre doit être impérativement reliée au réseau d'énergie.

- Ne jamais faire fonctionner cet équipement sans le raccordement à la terre.
- Assurez-vous de la qualité de la terre avant la mise en route.
- Ne jamais démonter l'équipement, sans avoir pris la précaution de débrancher le cordon d'alimentation.
- Eviter l'exposition à de trop fortes températures
- Ne jamais exposer l'alimentation et l'appareil à la pluie, la neige ou à l'humidité.

Le CSS205/CSS205-SD est conforme aux normes suivantes :

EN60065, EN55013, EN55020, EN60555-2, et EN60555-3, d'après les dispositions de la directive 73/23/EEC, 89/336/EEC et 93/68/EEC.

### **SYNOPTIQUE**

<span id="page-4-0"></span>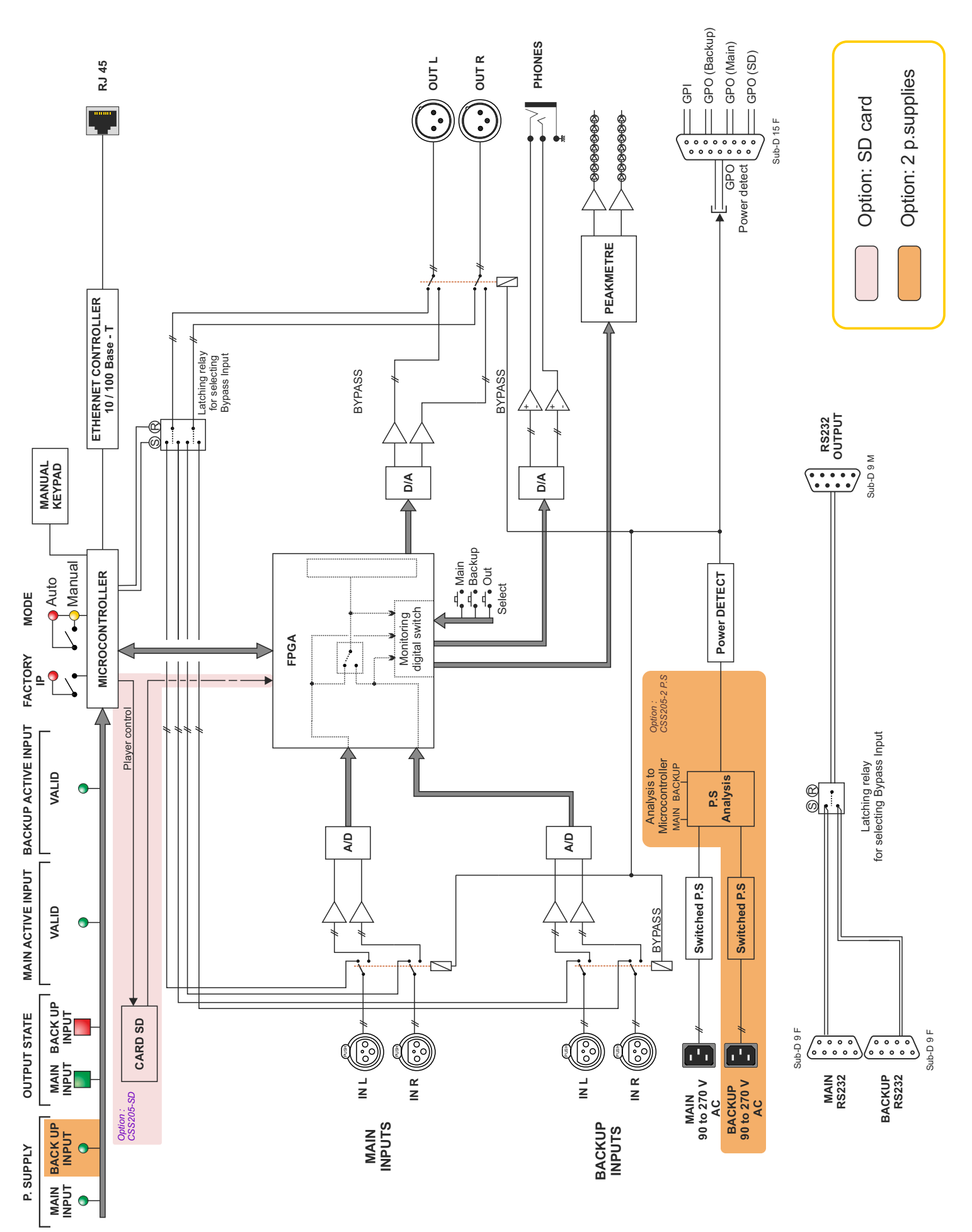

### FACE AVANT

<span id="page-5-0"></span>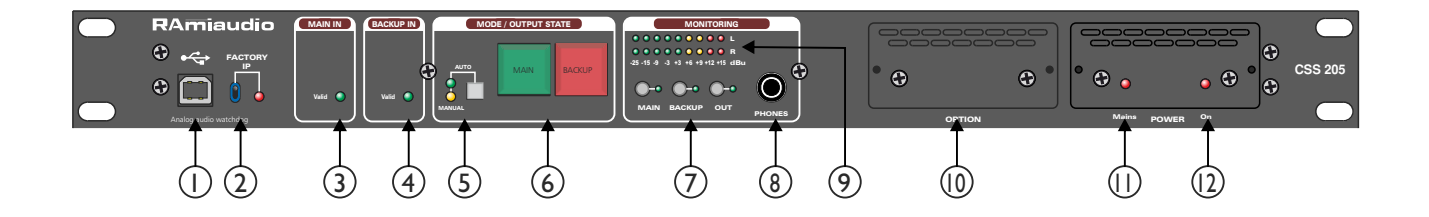

- 1 Embase USB pour la mise à jour du firmware.
- 2 Chargement de la configuration IP par défaut (IP : 192.168.0.40)
- 3 Voyant d'état de l'entrée principale.
	- Allumé : signal valide
	- Eteint : signal invalide
- 4 Voyant d'état de l'entrée de secours.
	- Allumé : signal valide
	- Eteint : signal invalide
- 5 Ce switch, associé à 2 leds, permet de sélectionner le mode manuel, ou le mode automatique. Pour activer l'un des deux modes, maintenez le switch enfoncé pendant 1 seconde. Le témoin lumineux vert indique l'activation du mode automatique, et le témoin lumineux jaune indique l'activation du mode manuel.

En mode automatique les touches 6 sont uniquement des voyants qui indiquent l'état du CSS205.

- Entrée Main allumée en vert = fonctionnement normal
- Entrée Backup allumée en rouge = équipement en sauvegarde audio.
- Entrée Backup allumée en jaune = équipement en sauvegarde sur carte SD.
- 6 Touches de sélection des entrées stéréo en mode manuel. Chaque touche est munie d'un témoin lumineux (tous les deux verts dans ce cas) permettant de visualiser le canal sélectionné. Cela permet de forcer le CSS205 sur l'entrée principale ou sur l'entrée sauvegarde. Avec l'option SD, un appui long sur le switch Backup permet de forcer le mode manuel sur la lecture de la carte SD, témoin lumineux jaune.
- 7 Touches de sélection de l'entrée monitoring (entrée principale, entrée de sauvegarde, sortie)
- 8 Embase Jack d'écoute casque.
- 9 Peakmètre à leds en dBu.
- 10 Option
- 11- Témoin lumineux d'indication de la présence de l'énergie secteur sur l'alimentation.
- 12 Témoin lumineux permettant d'indiquer l'activation de l'alimentation.

### FACE ARRIERE

<span id="page-6-0"></span>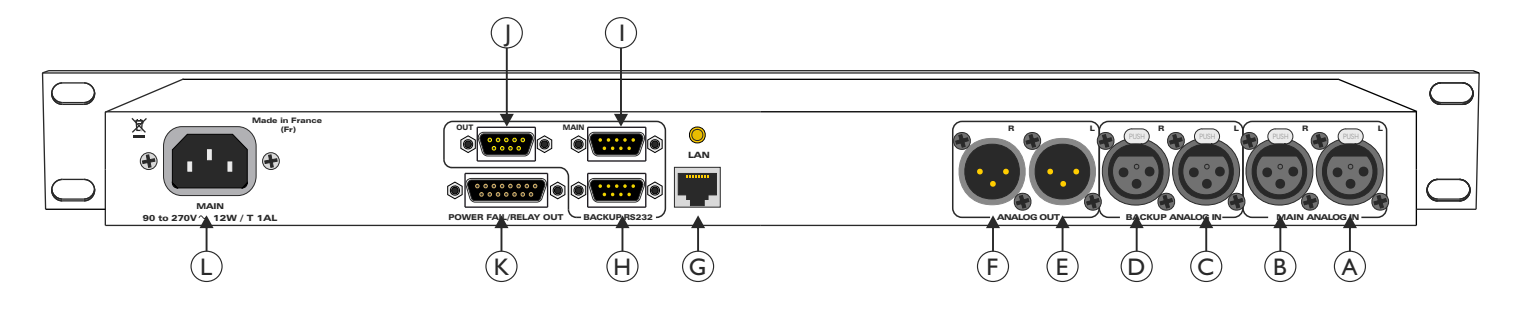

- A Embase XLR 3 points femelle d'entrée principale analogique gauche .
- B Embase XLR 3 points femelle d'entrée principale analogique droite.
- C Embase XLR 3 points femelle d'entrée analogique gauche de secours
- D Embase XLR 3 points femelle d'entrée analogique droite de secours.
- E Embase XLR 3 points mâle de sortie analogique gauche.
- F Embase XLR 3 points mâle de sortie analogique droite.
- G Embase RJ45 pour la liaison réseau éthernet (LAN).
- H Embase Sub-D 9 points mâle d'entrée RS232 relative à l'entrée audio de secours.

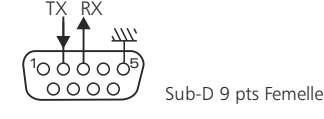

I - Embase Sub-D 9 points mâle d'entrée RS232 relative à l'entrée audio principale.

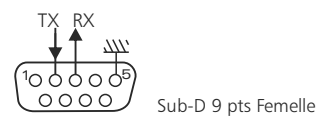

J - Embase Sub-D 9 points femelle de sortie RS232.

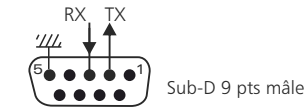

Pour le câblage il ne faut pas croiser le RX et TX, mais faire comme si on câblait un prolongateur en fiche mâle et femelle sub D c'est-à-dire droit.

- K Embase Sub-D 15 points femelle d'entrée/sortie de télécommande (GPO/GPI).
	- Le GPI 1 est le passage en mode manuel Extérieur
	- Le GPI 2 est le forçage sur l'entrée Backup.
	- Le GPO 1 est le témoin de passage en Backup.
	- Le GPO 2 est le témoin de passage en Main.
	- Le GPO 3 est le témoin de passage en SD-Card.
	- Le GPO 4 est le témoin de la présence d'alimentation secteur.

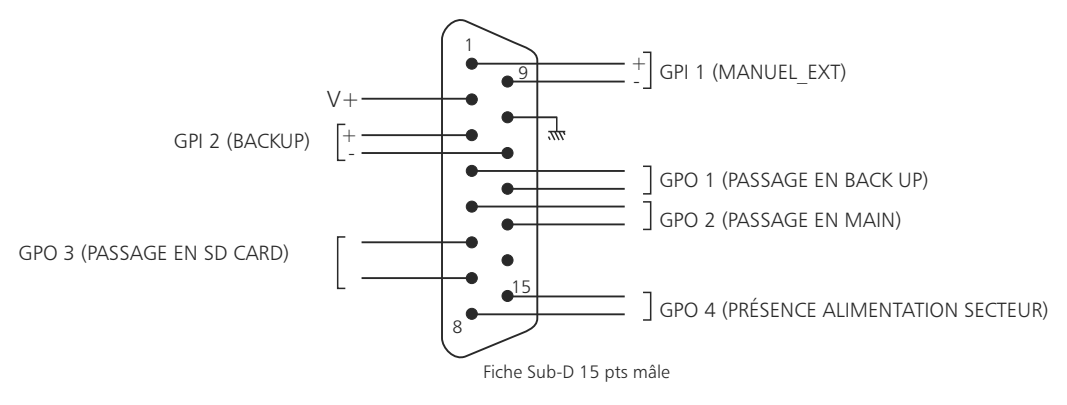

L - Embase secteur de type CEI pour l'alimentation principale.

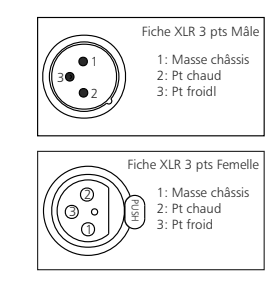

### GUIDE D' INSTALLATION

<span id="page-7-0"></span>Il est recommandé d'établir tous les raccordements avant de mettre l'appareil sous tension.

#### A/ Branchements :

 Pour une première utilisation, connectez votre CSS205 directement à votre ordinateur en utilisant son port RJ45 (noté LAN sur la face arrière de l'appareil). Attention, il peut être nécessaire d'utiliser un câble croisé pour les vieilles cartes réseau.

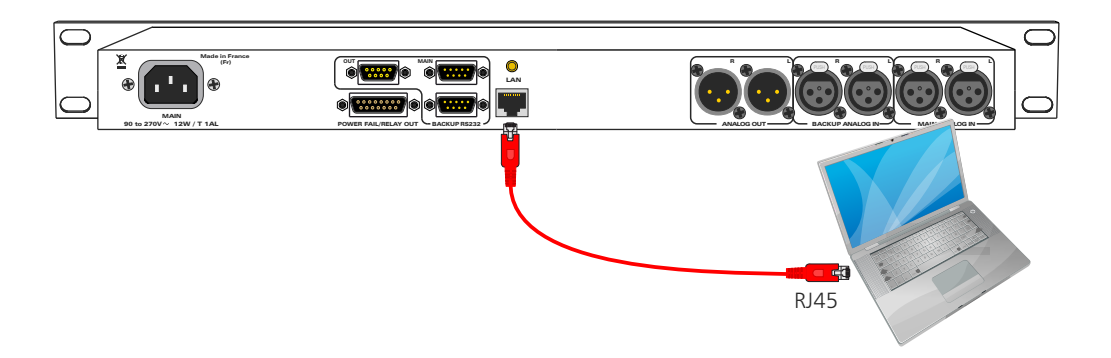

#### B/ Mise en route :

#### Utilisation en autonome :

Le CSS205 embarque un serveur web, permettant ainsi de le contrôler avec votre navigateur internet favori. Ouvrez votre navigateur web, tapez l'adresse IP du CSS dans la barre d'adresse, puis appuyez sur entrée. Le CSS205 est configuré en sortie d'usine avec l'adresse IP 192.168.0.40

http:// 192.168.0.40

Vous pouvez maintenant visualiser les pages web, qui vous permettront de paramétrer l'équipement, dont ses paramètres réseau. Pour la connexion à l'appareil une authentification est obligatoire pour des mesures de sécurité.

Attention en cas de difficultés, voir la procédure à suivre en annexe dans "outils techniques" .

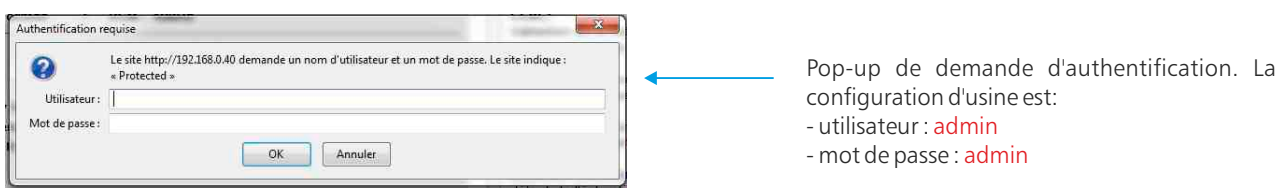

#### Utilisation en réseau :

Utilisez un câble éthernet pour connecter votre CSS au réseau en utilisant son port RJ45. Attention : Pour fonctionner correctement l'adresse IP du CSS doit être d'une part unique dans le sous réseau, et d'autre part elle doit appartenir à la plage d'adresse IP disponible. Si le PC ou le routeur, sur lequel le CSS sera branché, est dans un autre sous réseau, il faudra mettre le PC dans le même sous réseau que le CSS, et ensuite changer son IP. Pour cela, reportez-vous à la procédure décrite en annexe, dans "outils techniques".

### INTERFACE WEB

#### <span id="page-8-0"></span>A/ Accueil.

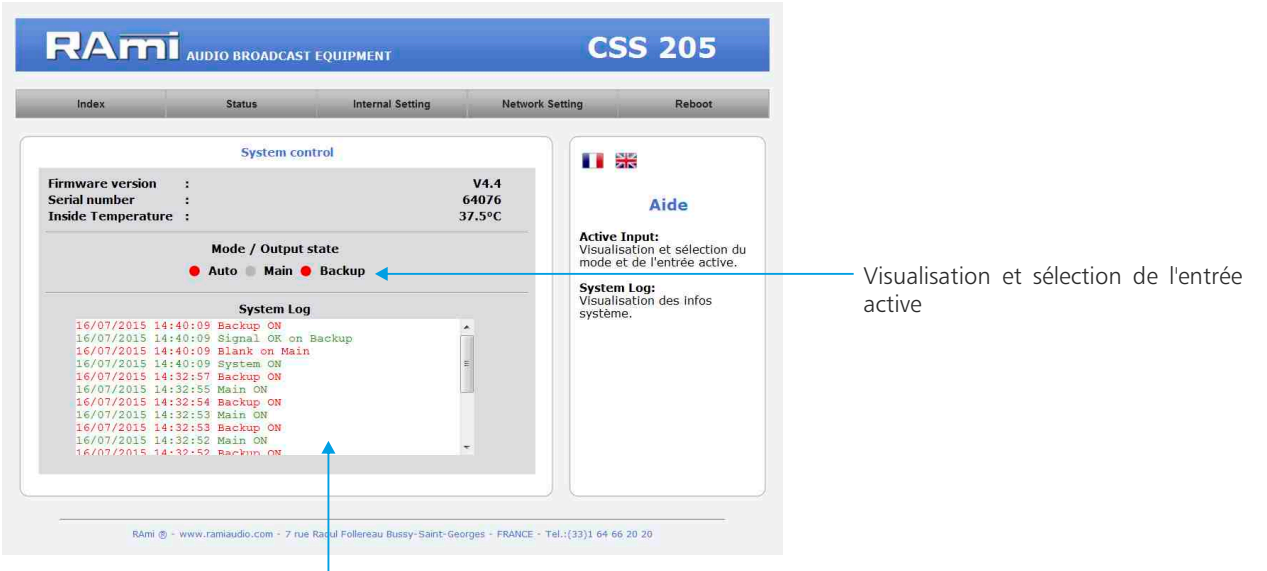

Historique des 20 dernières informations survenues sur le système.

#### B/ Informations sur l'état de l'équipement.

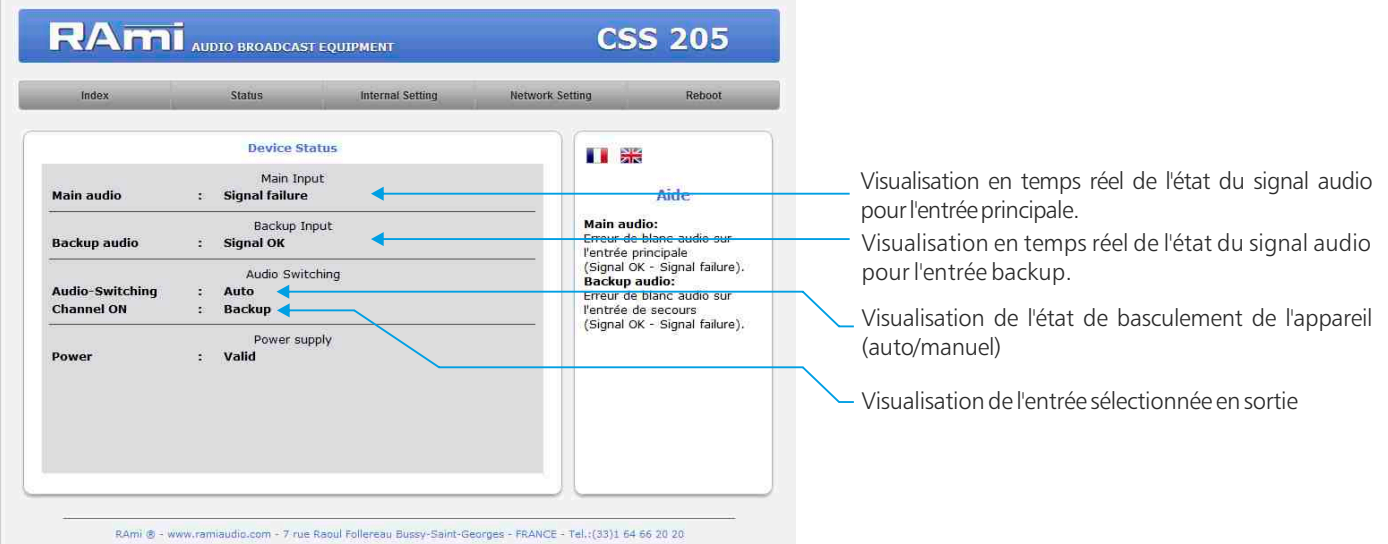

C/ Configuration du canal d'entrée carte SD (seulement pour la version SD).

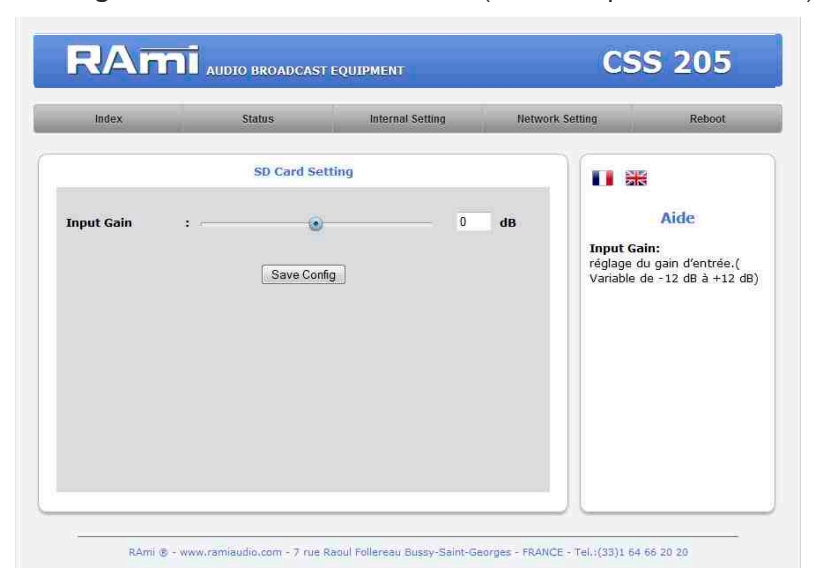

Input Gain : Réglage du niveau d'entrée de la carte SD. Variable de -12dB à +12dB.

### D/ Configuration interne

 $\Rightarrow$  Authentification.

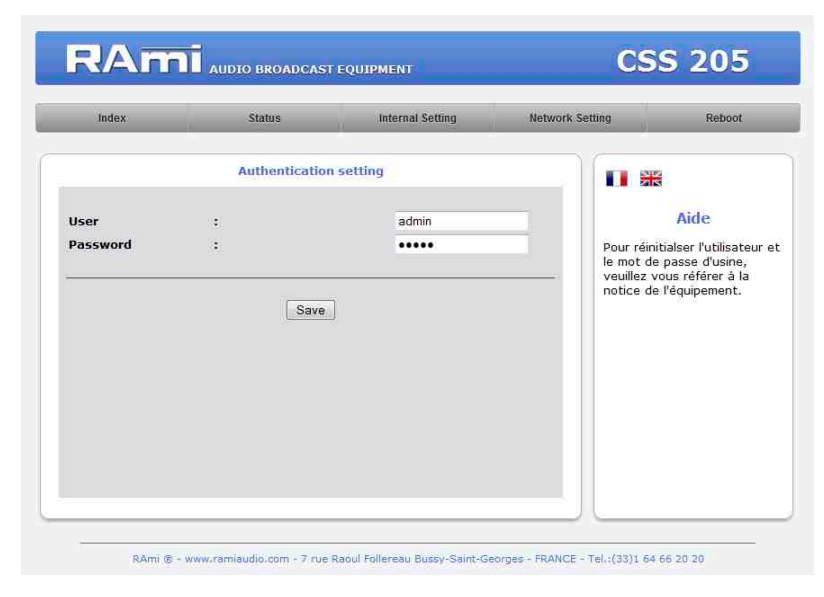

Page de configuration de l'utilisateur et du mot de passe. Nécessaire pour accéder aux pages de configuration de l'appareil.

Pour réinitialiser le mot de passe et l'utilisateur par défaut, suivez la procédure suivante :

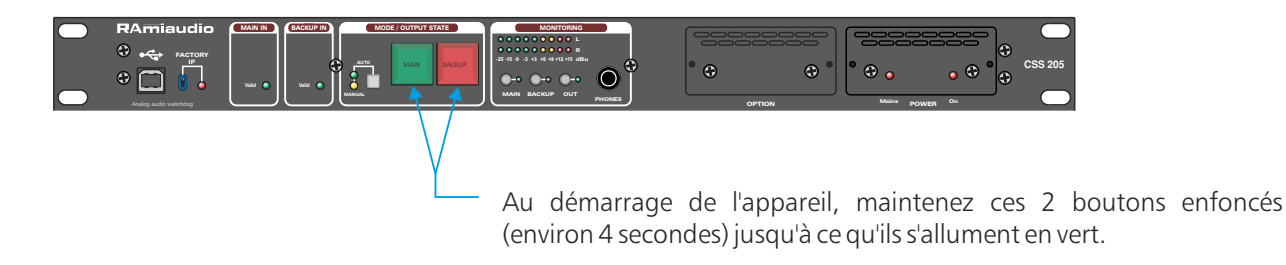

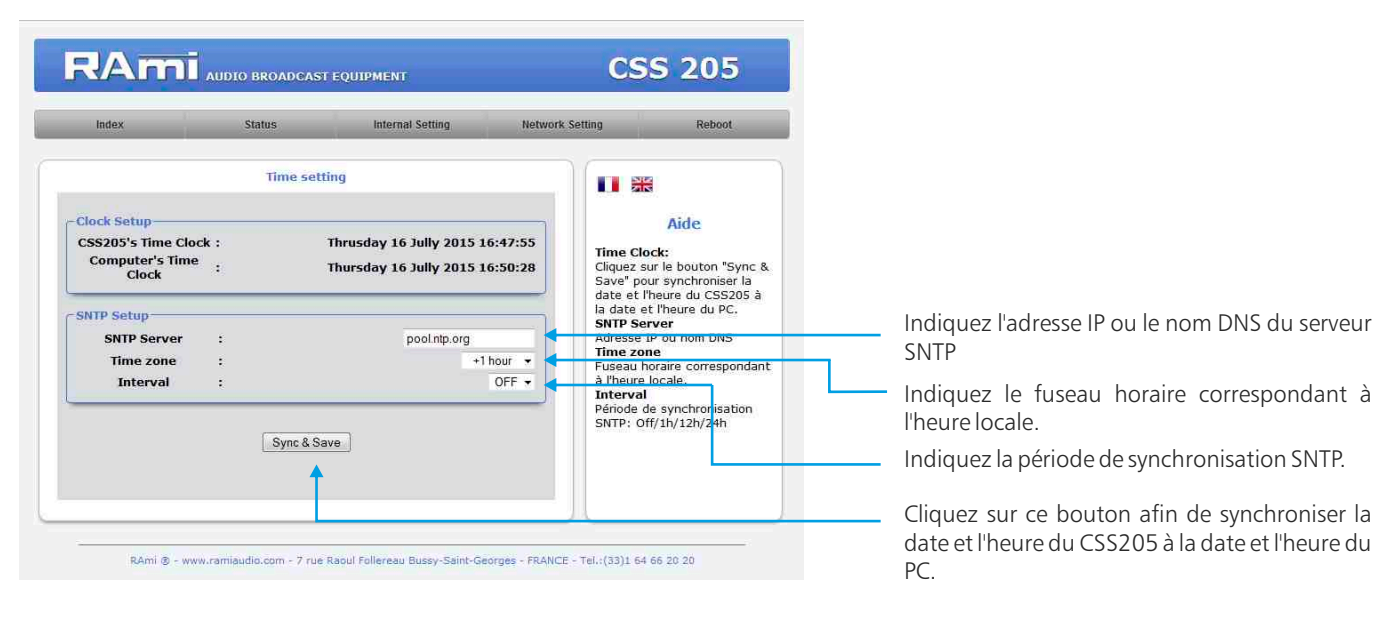

</u> Configuration de l'horloge.

 $\Rightarrow$  Réglages (main et backup).

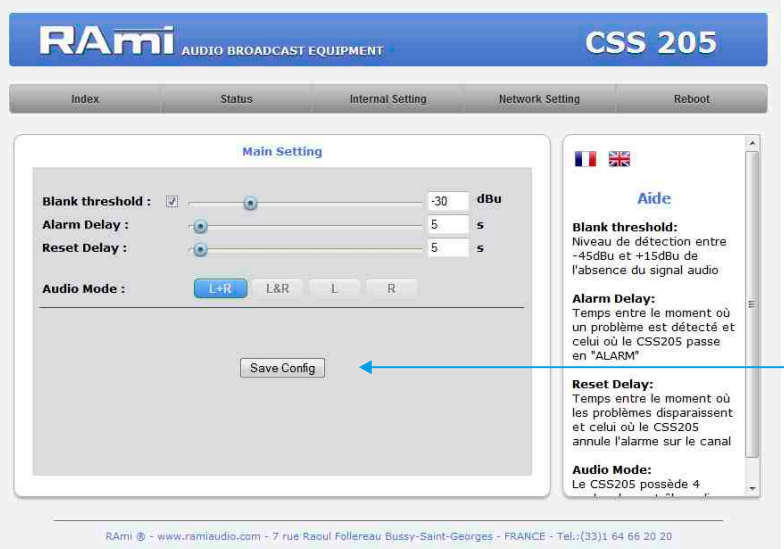

Bouton permettant de sauvegarder les modifications des configurations.

### 1. Blank Threshold Filter.

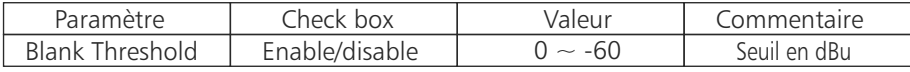

Le seuil "Blank threshold" définit le niveau en dessous duquel le signal audio est considéré comme un silence. Il est réglable de -45dBu à +15dBu par pas de 1dB. Activé (Enable), ce filtre génère en cas de détection d'absence de signal une alarme de type Audio.

Ce filtre utilise le niveau RMS et non pas le niveau PEAK du signal.

#### 2. Alarm Delay

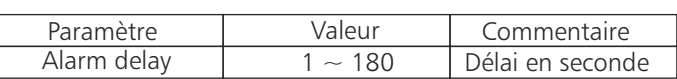

Ce paramètre définit le temps entre le moment où un problème est détecté et celui où le CSS passe en "ALARM". Evidemment, si le problème disparaît pendant cet intervalle de temps, le CSS n'en tiendra pas compte.

#### 3. Reset Delay

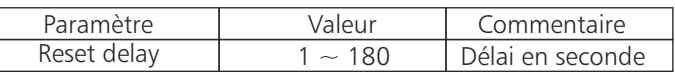

Ce paramètre définit le temps entre le moment où les problèmes disparaissent et celui où le CSS annule l'alarme et revient sur la source principale. Si un problème réapparaît pendant cet intervalle, le CSS restera en "ALARM".

#### 4. Audio Mode

Le CSS205 possède 4 modes de contrôle audio :

- Gauche ou Droit, la surveillance est effectuée sur les deux canaux audio. Si un problème survient sur l'un des d e u x canaux gauche ou droit, le CSS passe en "ALARM".
- Gauche et Droit, la surveillance est aussi effectuée sur les deux canaux audio. Par contre, un problème doit être présent sur les deux canaux gauche et droit pour faire passer le CSS en "ALARM".
- Gauche, la surveillance n'est effectuée que sur le canal gauche.
- Droit, la surveillance n'est effectuée que sur le canal droit.

Note :

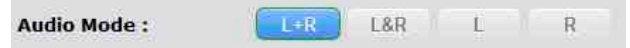

Lorsque un mode de contrôle audio est sélectionné, le bouton change de couleur et devient bleu. Un seul mode peut être actif en même temps.

### E/ Configuration réseau.

 $\Rightarrow$  Configuration IP.

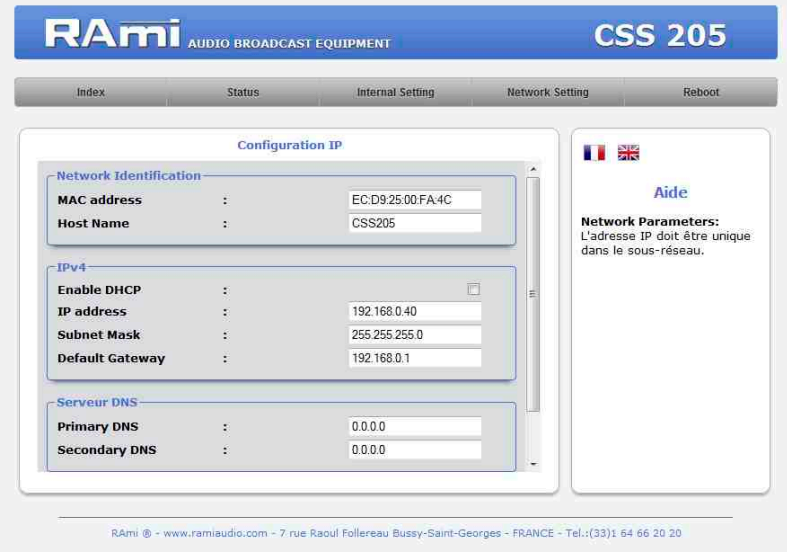

Vous choisissez une IP fixe à attribuer au CSS205. Elle doit se trouver dans le même sous réseau que votre routeur.

Exemple1 : si IP routeur est 192.168.1.1 alors IP CSS205 sera : 192.168.1.xxx

(xxx est compris entre 2 et 254)

Exemple2 : si IP routeur est 192.168.0.1 alors IP CSS205 sera : 192.168.0.xxx

(xxx est compris entre 2 et 254)

Attention : l'IP doit être unique dans le sous réseau.

Note : Après la validation de la nouvelle configuration IP, l'appareil redémarre automatiquement.

### $\Rightarrow$  **Configuration SNMP.**

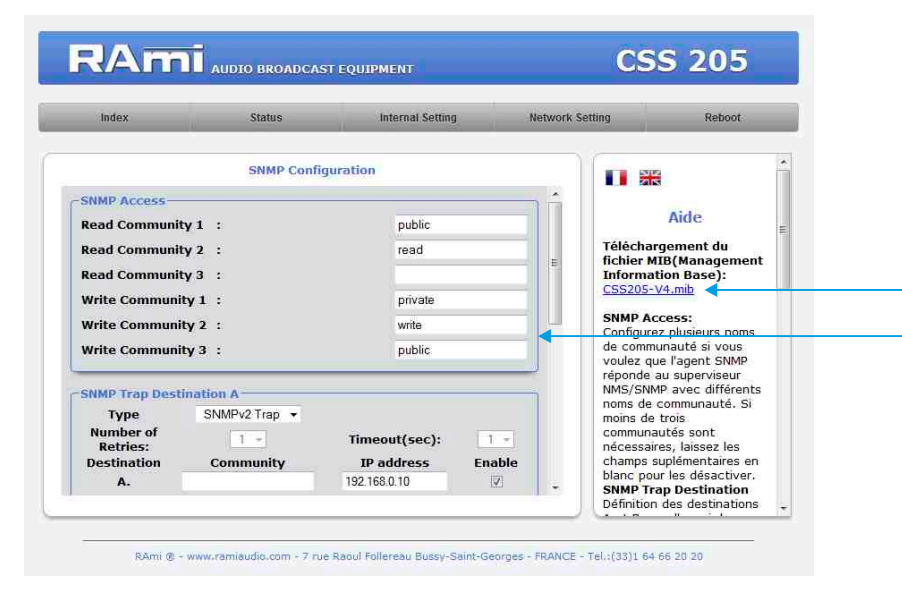

Téléchargement du fichier MIB du CSS

SNMP Access : configurez plusieurs noms de communauté si vous voulez que l'agent SNMP réponde au superviseur NMS/SNMP avec différents noms de communauté. Si moins de trois communautés sont nécessaires, laissez les champs supplémentaires en blanc pour les désactiver.

### INTERFACE WEB - suite -

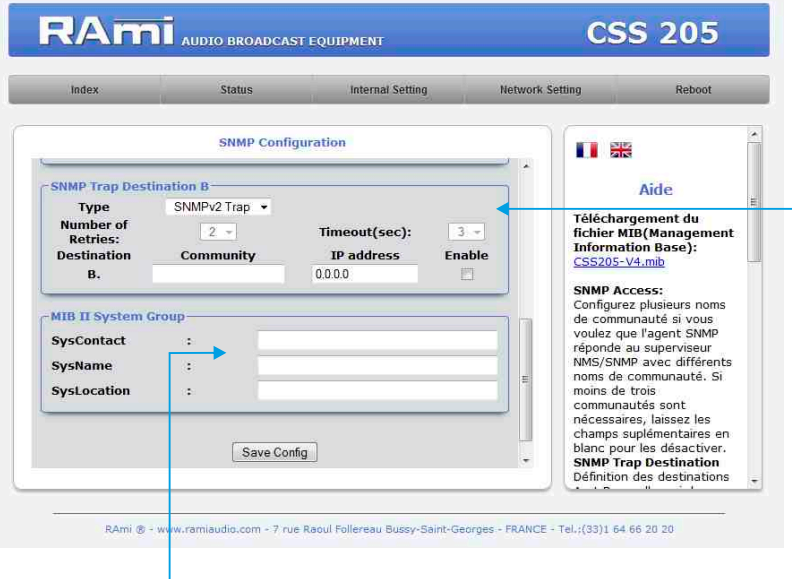

MIB II system group: configuration par l'utilisateur du groupe système défini dans le standard SNMP.

- SysContact : nom ou email du responsable de l'équipement.
- SysName: nom de l'équipement.
- SysLocation: localisation de l'équipement.

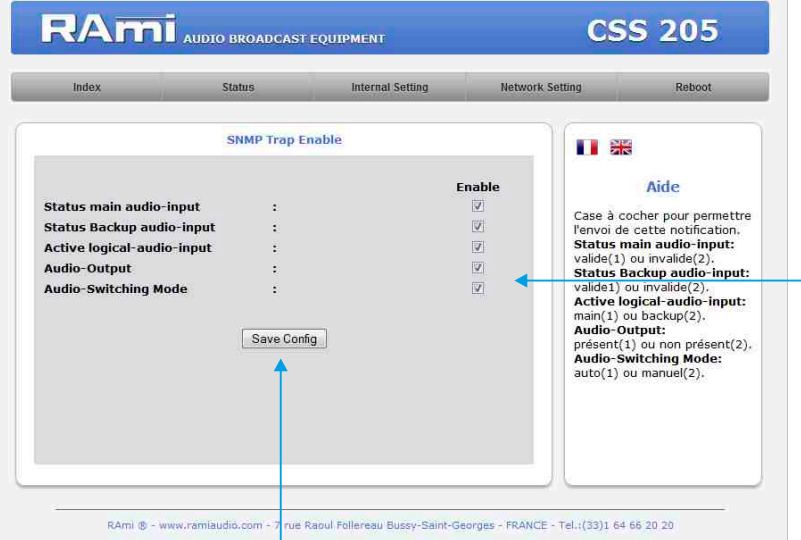

 $\Rightarrow$  Configuration des traps du SNMP.

N'oubliez pas de sauvegarder votre configuration

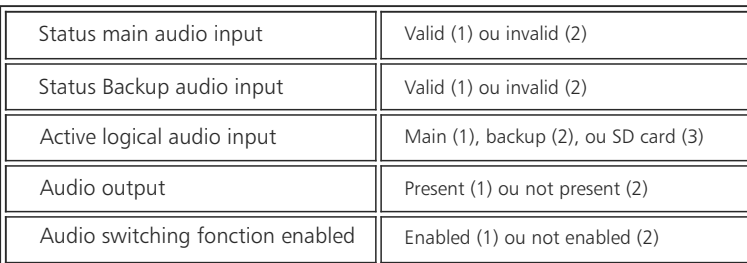

SNMP trap destination: définition des destinations A et B pour l'envoi des traps SNMP.

- Type : spécifie si les traps sont générées au format V2 ou Inform.
- Number of Retries : spécifie le nombre maximum de renvois d'une requête.
- Timeout(sec): spécifie le nombre de secondes à attendre une réponse avant de renvoyer.
- Community: nom de communauté du groupe pour l'envoi des traps SNMP.
- IP adress: adresse IP de destination des traps SNMP.
- Enable: Activation de la transmission des traps SNMP vers cette destination.

Checkbox d'activation de l'envoi d'une trap SNMP pour chaque changement de valeur sur les différentes variables associées.

### F/ Menu Reboot.

Ce menu vous permet de redémarrer le CSS205.

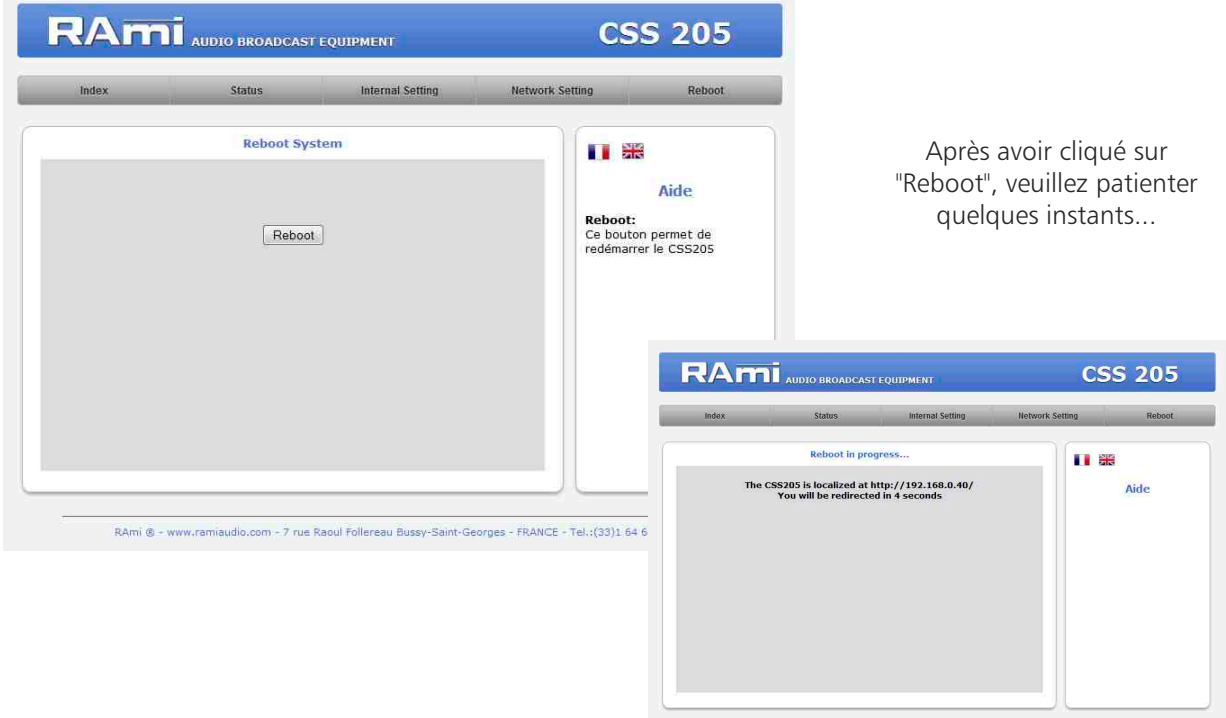

### OPTION CARTE SD

<span id="page-14-0"></span>Il est recommandé d'établir tous les raccordements avant de mettre l'appareil sous tension.

### 1/ Branchements :

Avant la première utilisation, n'oubliez pas d'insérer une carte SD dans votre appareil. Pour se faire :

- Enlever le capot A sur la face avant du CSS205. Par précaution CEM, le fait d'enlever le capot, déconnecte automatiquement les tensions d'alimentation du lecteur de carte SD.
- Insérer votre carte SD dans le connecteur .
- Remettre le capot afin de rétablir les tensions d'alimentation du lecteur de carte.
- Faire un test de lecture de la carte SD. Activer le mode manuel de l'appareil, puis maintenir enfoncé (1s) le switch 6 backup (forçage de la lecture carte SD) en face avant. Le témoin lumineux "play" 14 s'allume et le voyant du switch backup s'allume en jaune.

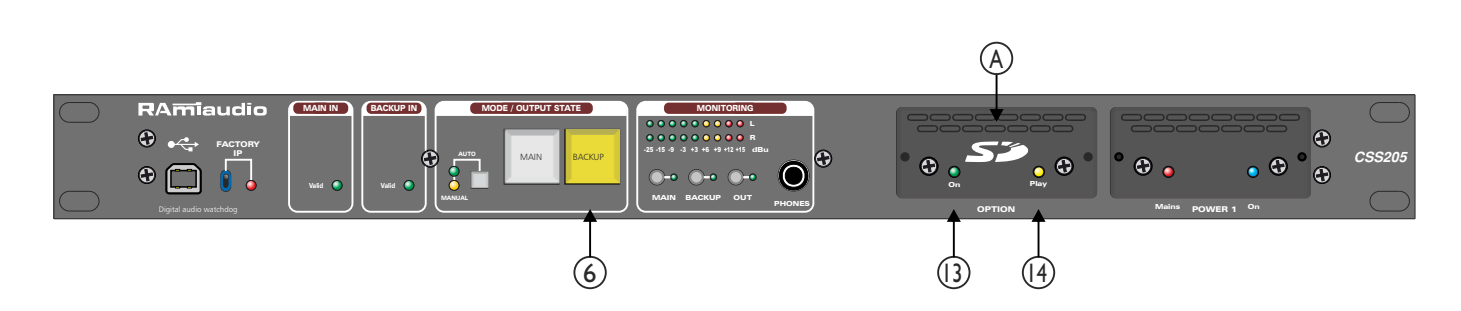

### 2/ Fonctionnalités :

- $\Rightarrow$  Caractéristiques audio :
	- Lecture de fichiers MP3 stéréo (MPEG ½ layer 3), 44.1KHz, de 112Kbit/s à 320Kbit/s
	- Lecture des fichiers CBR (Constant Bit Rate) et VBR (Variable Bit Rate)
	- Lecture des fichiers Wave stéréo, 44.1 KHz, 16 bits
- $\Rightarrow$  Mémoire SD-card :
	- Supporte les cartes SD 64 Mo minimum formatées FAT16 et FAT32.
	- Supporte les fichiers noms longs
	- Peut contenir jusqu'à 999 fichiers

#### 3/ Mode de fonctionnement et création de fichiers pour l'enregistrement de la carte SD

Pour que le player SD fonctionne vous devez copier des fichiers audio dans la carte mémoire. Pour cela vous devez respecter une règle d'organisation des fichiers .

Les fichiers sont organisés en deux groupes : les fichiers qui seront lus en aléatoire ou qui seront lus en suivant une liste. Dans les deux cas les fichiers sont lus après un déclenchement d'absence audio sur l'entrée main et backup.

Ces deux groupes représentent des répertoires (directory ou dossier). Un seul niveau de répertoire est permis à partir de la racine (root).

### OPTION CARTE SD - suite -

A) Pour les fichiers lus en aléatoire il faut créer le dossier 0R0 (zéro R zéro) Exemple :

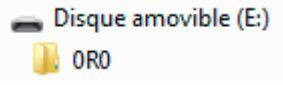

Les fichiers sont ensuite copiés dans le dossier 0R0. Vous pouvez mélanger des fichiers mp3 et wave. Les fichiers sont lus en boucle aléatoirement et indéfiniment.

B) Pour les fichiers lus en suivant une liste, il faut créer le dossier 0S0 (zéro S zéro) Exemple :

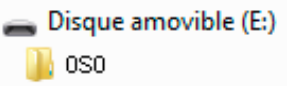

En choisissant S vous sélectionnez le mode de lecture dans un ordre défini. Le tri est fait dans un ordre numérique c'est-à-dire dans l'ordre des 3 premiers chiffres des noms de fichiers. Pour cela, vous devez numéroter vos fichiers avec 3 chiffres, suivis ou non de caractères complémentaires. Vous pouvez mélanger des fichiers mp3 et wave. Par exemple :

001 ma chanson.mp3 002 une autre chanson.mp3 003 une musique.wave 004 …

999 une autre musique.mp3

Vous pouvez numéroter 999 fichiers. A la fin du dernier fichier lu, la lecture reprend automatiquement au premier fichier et cela en boucle indéfiniment.

Attention : dans l'ordre défini "S " les fichiers qui ne sont pas numérotés seront ignorés.

Carte démo : La carte "démo" fournie avec le CSS205-SD est organisée avec des fichiers MP3 et WAVE dans un dossier 0R0 c'est-à-dire en lecture aléatoire.

Attention : bien respecter les formats suivants :

- MP3 stéréo, 44.1 KHz, de 112Kbit/s à 320Kbit/s ou WAVE stéréo, 44.1 KHz, 16 bits.

- Les autres formats ne sont pas lus.

### **ANNEXE: OUTILS TECHNIQUES**

<span id="page-16-0"></span>Pour fonctionner correctement, l'adresse IP du CSS doit être d'une part unique dans le sous réseau, et d'autre part elle doit appartenir à la plage d'adresse IP disponible. Procédure pour l'installation :

Si le PC ou le routeur, sur lequel le CSS sera branché, est dans un autre sous réseau (ex : 192.168.1.14 avec masque de sous réseau 255.255.255.0) il faudra mettre le PC dans le même sous réseau que le CSS, et ensuite changer l'IP du CSS. Pour cela :

### SOUS WINDOWS 7

**OC** - **El >** Panneau de configu... > Tous les Panneaux de configuration >

Aiuster les paramètres de l'ordinateur

- Allez dans le "Panneau de configuration"

Barre des tâches et menu Démarrer

Centre Réseau et partage

Gestionnaire d'identification

IL Informations et outils de performance

Connexions distantes

Gadgets du Bureau

Date et heure

A Mice en route

**A** Options d'indexation

Personnalisation

Région et langue

Téléphone et modem

Windows Update

 $\sqrt{$  Son

01 Outils d'administration

Programmes par défaut

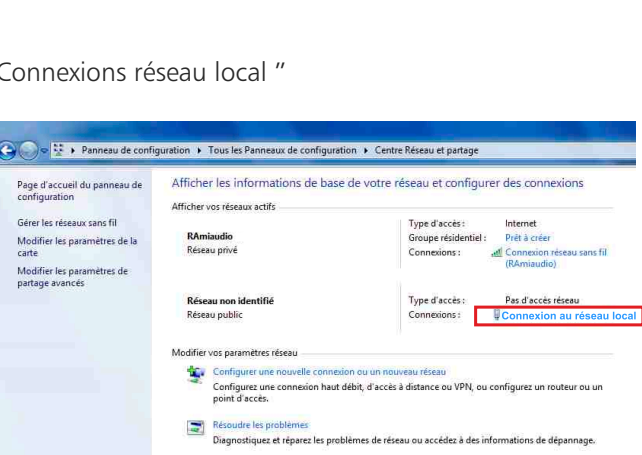

Internet Explorer

Calculatrice

**W** Microsoft Word

Adobe Reader 9

Mise en route

Outil Capture Pense-bête

Microsoft Outlook Télécopie et numérisation Windows Tous les programmes Rechercher les programmes et fichiers

**Paint** 

Se connecter à un projecteur

Internet

Images

Musiqu

Ordinateu

Panneau de conf

Aide et support

Arrêter **D** 

 $\mathsf{p}$ 

nes par défau

**Document** 

- Cliquez sur "Centre réseau et partage ", puis cliquer sur "Connexions réseau local "

Centre de maintenance

**DE Emplacement et autres capteurs** 

Contrôle parental

**D** Gestion des couleurs

Groupe résidentiel

<sup>2</sup> Options d'alimentation

Options des dossiers

**B** Reconnaissance vocale Résolution des problèmes

Windows CardSpace

Pare-feu Windows

Afficher nar : Petites icônes

 $-141$ 

**St Clavier** 

de Java

**A** Polices

Souris

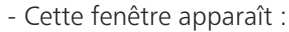

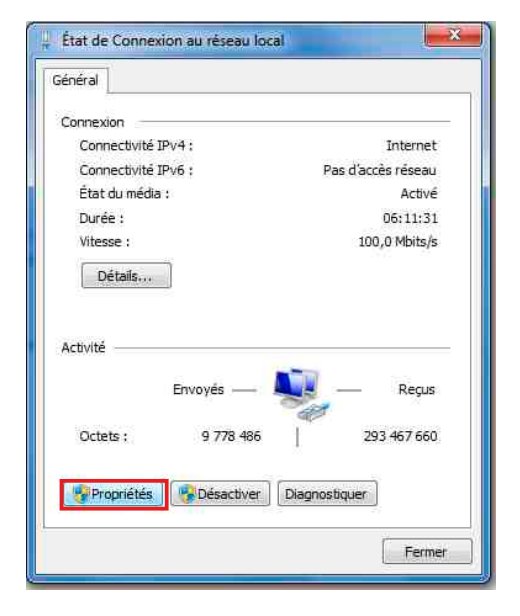

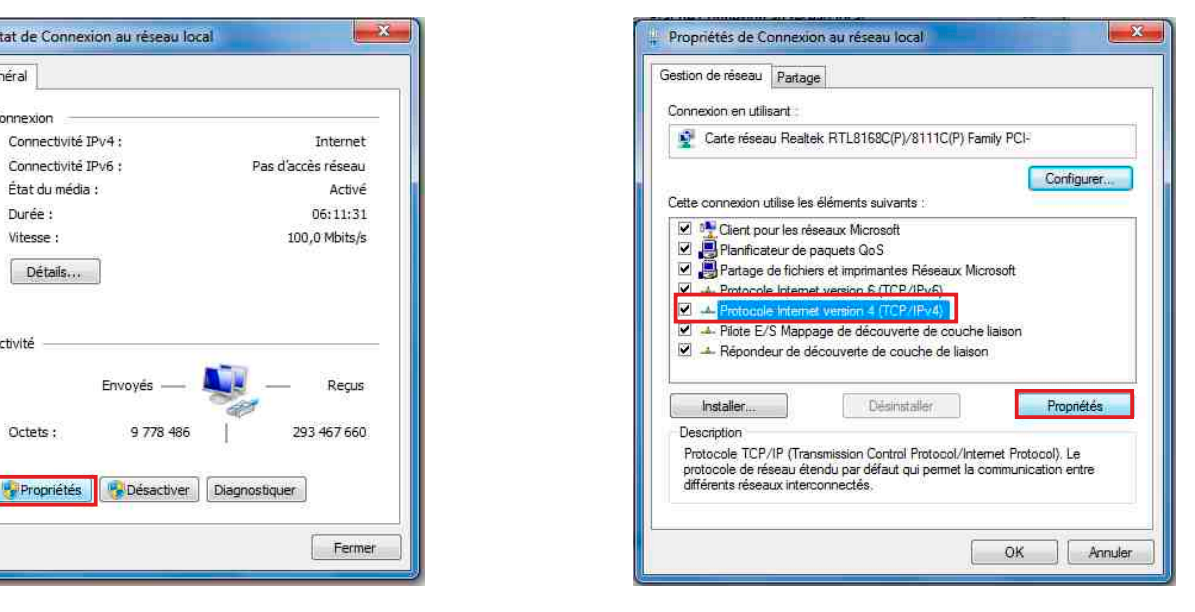

Cliquez sur "propriétés". Cliquez sur "Protocole Internet version 4 (TCP/IPV4), puis "Propriété"

Affichage

**O** Courrie

Centre de synchronisation

82 Comptes d'utilisateurs

**RA** Exécution automatique

**CL** Mise à piueau evotess

Options d'ergonomie

**Options Internet** 

Récupération

**IN Système** 

Gestionnaire de périphériques

Le Icônes de la zone de notification

Ra Périphériques et imprimantes

Programmes et fonctionnalités

Sauvegarder et restaurer

**Mill** Windows Defender

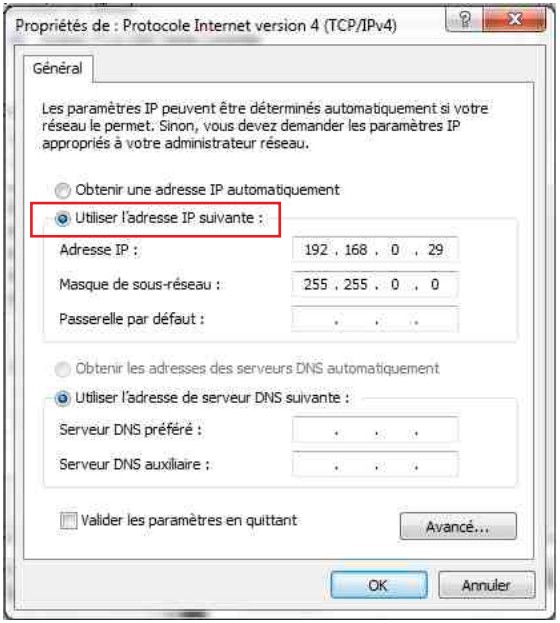

- Cliquez sur l'option "Utiliser l'adresse IP suivante:" et fixez une adresse IP dans le même sous réseau que le CSS (ex : 192.168.0.29).
- Cliquez sur OK puis de nouveau OK.

Votre adresse IP est maintenant fixe.

Vous pouvez désormais accéder au CSS (adresse IP par défaut 192.168.0.40) via un navigateur Web (ex : Firefox, Internet explorer).

 $\Rightarrow$  Si vous utilisez votre CSS en autonome, vous pouvez maintenant visualiser les pages web, qui vous permettront de le paramétrer.

http:// 192.168.0.40

Si vous utilisez votre CSS205 en réseau, vous devez poursuivre la procédure :

Dans le menu "Configuration IP" du serveur WEB choisissez une adresse IP dans la plage d'adresse IP disponible dans le sous-réseau de destination (réseau dans lequel le CSS sera installé).

Exemple :

IP routeur : 192.168.1.1

IP CSS : 192.168.0.40

Si le masque de sous réseau du routeur est 255.255.255.0, le CSS sera en dehors des adresses IP disponibles dans ce sous réseau .

Changez l'adresse IP du CSS par une adresse à l'intérieur du sous réseau (ex : 192.168.1.40)

Vous pouvez maintenant connecter le CSS205 au routeur de destination.

Le PC utilisé pour exécuter cette procédure ne sera plus dans le sous réseau, veillez à le remettre dans sa configuration d'origine .

Ouvrez votre navigateur web, tapez l'adresse IP du CSS dans la barre d'adresse, puis appuyez sur entrée.

http:// 192.168.1.40

Vous pouvez maintenant visualiser les pages web, vous permettant ainsi de paramétrer votre CSS205.

## **SUMMARY**

<span id="page-18-0"></span>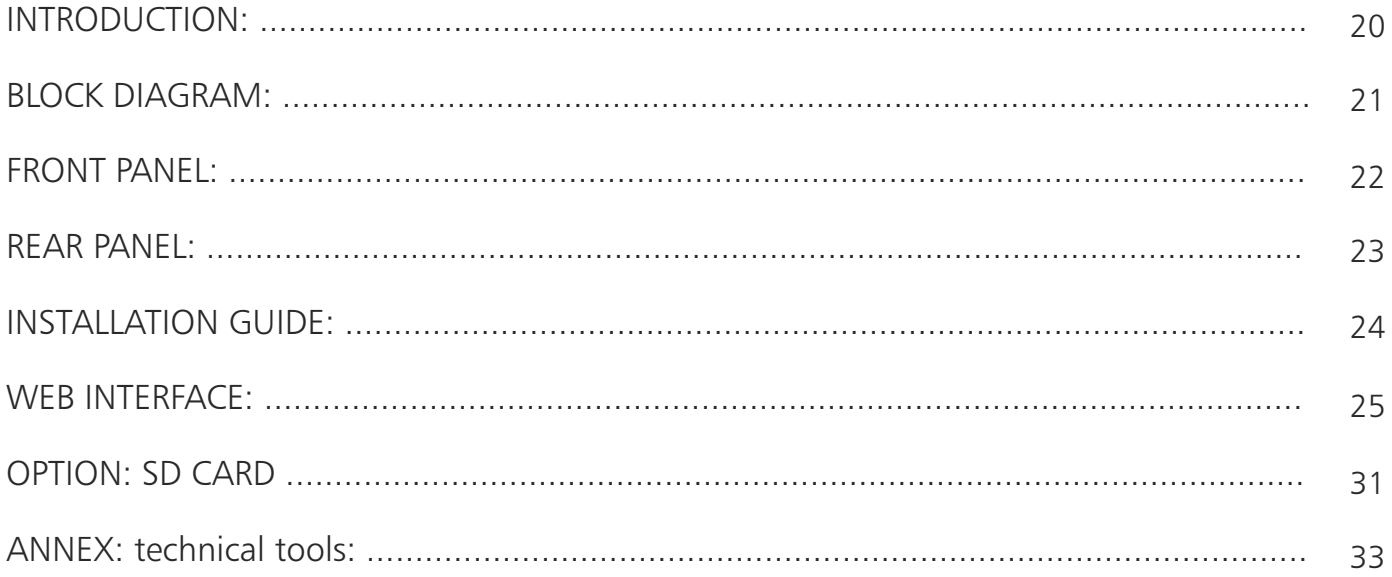

### INTRODUCTION

<span id="page-19-0"></span>CSS205 is design for continuous monitoring of mono or stereo analog audio signals. Embedded to a broadcast installation, should the main signal disappear. it allows automatic switch to a backup analog signal, and automatic return to the main signal when the problem is cleared.

As well as the audio switch, CSS205 switches a RS232 main/backup to insure continuity of data such as RDS.

Should power supply disappear, the bypass switches the analog input to the analog output according to the main/backup config in use before the supply loss. This config will be recall on supply return.

The monitor section, allows input/output check using an headphones and bargraph.

A green (normal)/red (backup) indicator on the front panel shows the equipment state, an the user can manually switch the unit to the desired output signal.

- Monitoring for quality and audio, adjustable from -45dBu to +15dBu. On audio loss CSS205 goes on alarm after adjustable delay.
- Analog balanced audio input/output.
- Four audio monitoring modes Left, right, Left  $+$  right, left and right.
- Full management of the unit uses the embedded web server. It keeps record of the last twenty events, of frames informations in real time, and the state of the switch. A front panel switch recall the factory IP address and a USB port is used for firmware update.
- The remote monitoring of the equipment can be carried through the SNMP agent. Possibility of sending traps in V2c or V2c Inform format.
- Synchronization of the internal clock by SNTP.
- Two relays report supply cuts, a third one for alarm and switch to backup.
- CSS205 is 19-inch, 1 U.

The CSS205-SD has the same functions as the CSS205 but also has a second backup source as an SD card.

### This equipment is available under different versions:

- CSS205 pack 01: CSS205 with one power supply only.
- CSS205 pack 02: CSS205 with an additional backup power supply (unavailable with SD option)
- . CSS205 pack 03: CSS205 with one power supply and a card SD option (unavailable with two power supplies option).
- CSS201: digital input, digital backup input and digital output.
- CSS404: analog or digital input, analog or digital backup input and analog and digital output.

### INFORMATIONS

#### **Warning**

CSS205 mains connectors have three wires (2 poles + earth). Earth should imperatively be connected to mains earth.

- Never use this equipement without proper grounding.
- $\cdot$  Check quality of grounding.
- Never open the case without disconnecting mains
- Avoid high temperature exposure.
- Never expose the equipment to rain, snow or moisture.

#### CSS205complies with :

EN60065, EN55013, EN55020, EN60555-2, and EN60555-3, according to 73/23/EEC, 89/336/EEC and 93/68/EEC.

### BLOCK DIAGRAM

<span id="page-20-0"></span>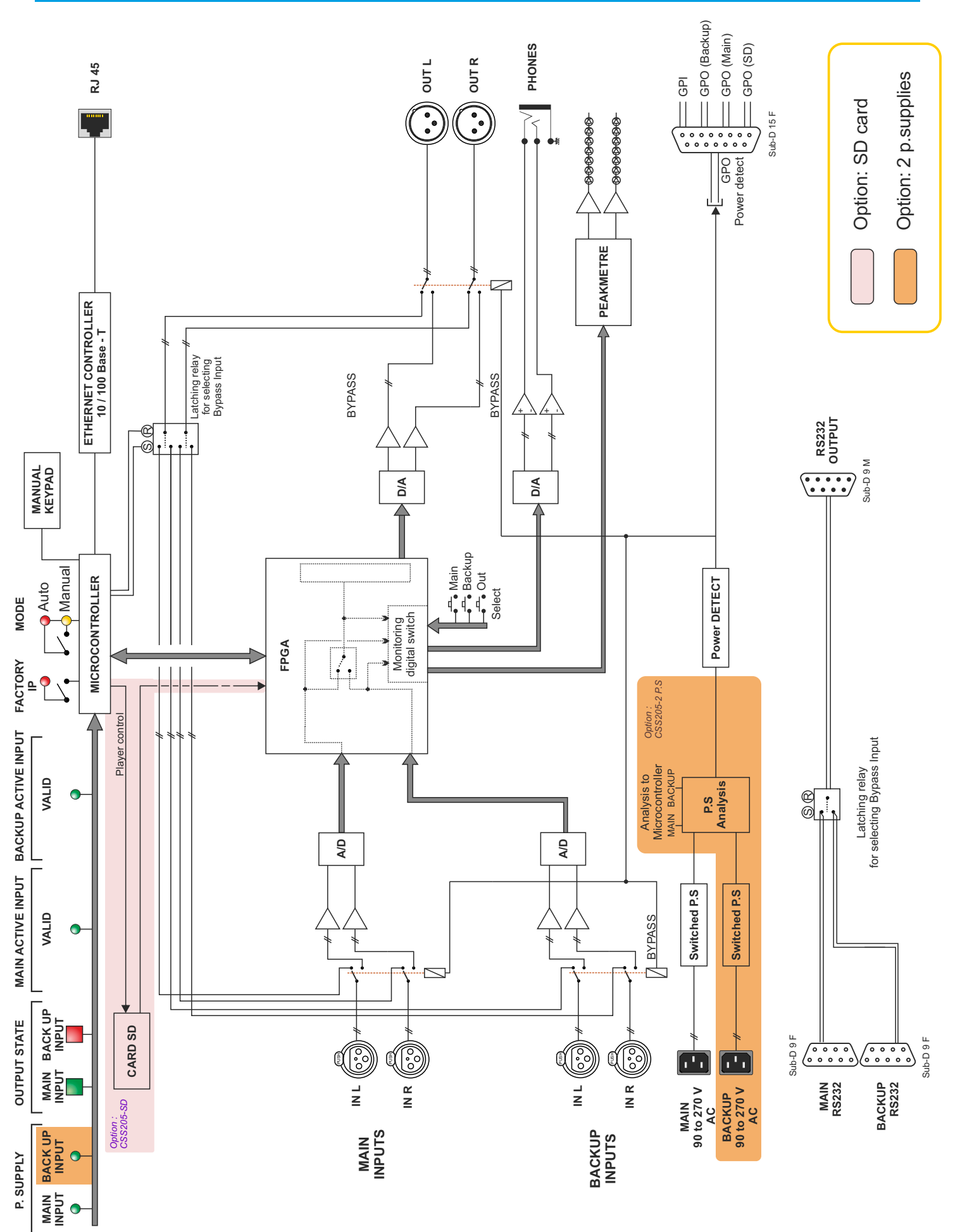

### FRONT PANEL

<span id="page-21-0"></span>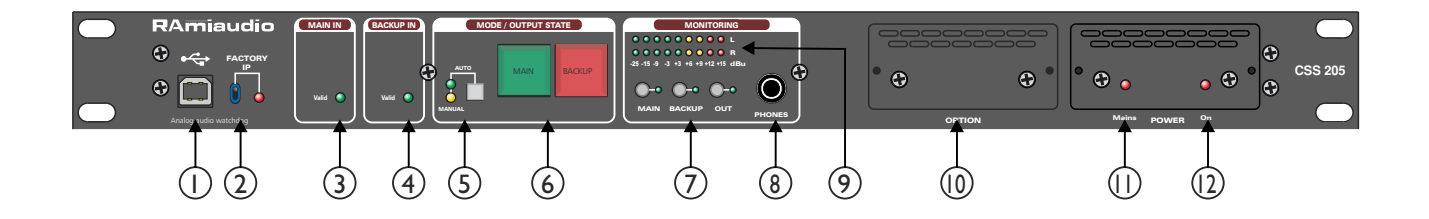

- 1 USB socket to update firmware.
- 2 Default IP config loading (IP: 192.168.0.40)
- 3 Status indicator main input:
	- On: signal valid
	- Off: signal invalid
- 4 Status indicator backup input.
	- On: signal valid
	- Off: signal not valid
- 5 Switch allows to select the manual or the automatic mode. To enable one of the two modes, hold the switch pushed during one second.

The green LED indicates the activation of the automatic mode, and the yellow LED indicates the activation of the manual mode.

During automatic mode keys 6 work only as light indicator showing the CSS205 state.

Main input green= normal Backup  $red =$  switched to backup signal Backup yellow  $=$  switched to SD card backup

- 6 Key to select stereo input in manual mode. Each keys features an indicator (both green in that case) to visualise the selected channel, thus allowing to force CSS205 to main or backup input. With SD option, hold the switch backup pushed during one second to force cummutation to SD card player, light indicator yellow.
- 7 Keys to select monitoring input with 2 associated indicators (main input, backup input, output)
- 8 1/4" headphone socket
- 9 Leds peakmeter (dBu).
- 10 Option.
- 11 Light indicator for mains on supply.
- 12 Light indicator for supply on duty.

### **REAR PANEL**

<span id="page-22-0"></span>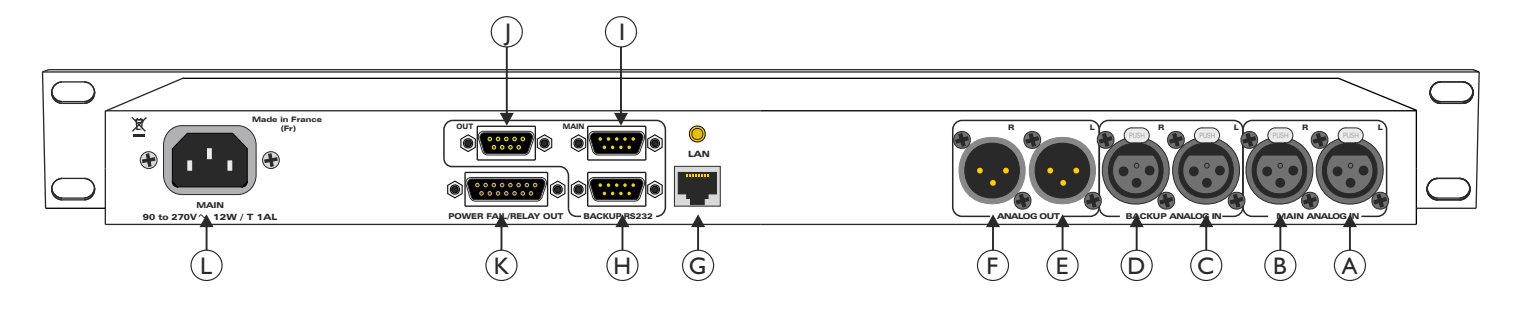

- A 3 poles female XLR: main analog left audio input.
- B 3 poles female XLR: main analog right audio input.
- C 3 poles female XLR: backup analog left audio input.
- D 3 poles female XLR: backup analog right audio input.
- E 3 poles male XLR: analog left audio output.
- F 3 poles male XLR: analog right audio output.
- G Network RJ45 socket (LAN).
- H Male 9 pins Sub-D. RS232 data related to backup audio signal.

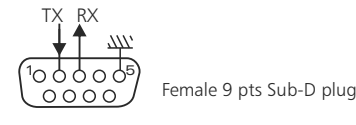

I - Male 9 pins Sub-D. RS232 data related to main audio signal.

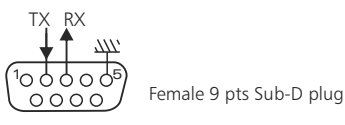

J - Female 9 pins Sub-D output RS232 data.

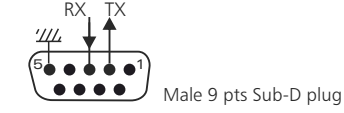

Wiring is straight RS232 wire (2 to 2 and 3 to 3)

K - Female 15 pins Sub-D. input/output remote control (GPO/GPI)

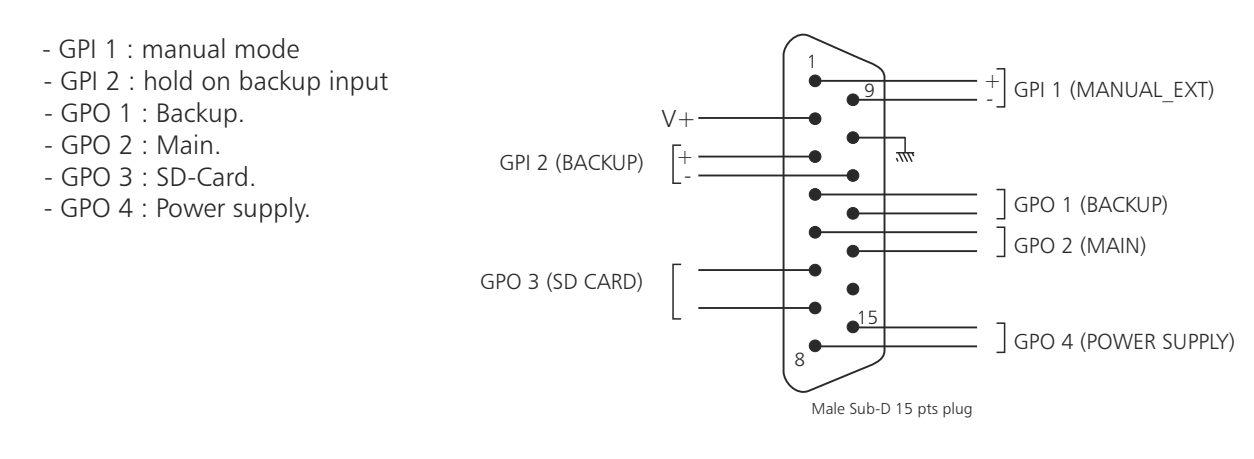

L - CEI mains socket for main power supply.

1 3 2

> 2 PUSH

I<br>J

Male XLR 3 pts Plug 1: Earth 2: Signal + 3: Signal -

emale XLR 3 pts Plug 1: Earth 2: Signal + 3: Signal -

### INSTALLATION GUIDE

<span id="page-23-0"></span>It is good practice to connect all equipments before to switch on.

### A/ Wiring:

 The first time, connect CSS205 to your computer using RJ45 port (LAN on the rear panel) Use a crossed wire.

Attention sometimes it is necessary to use a crossed wired with old net cards.

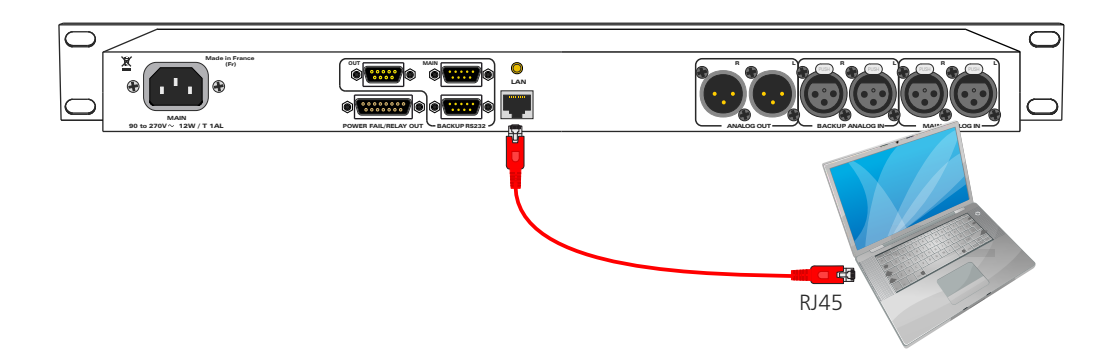

#### B/ Starting :

 $\Rightarrow$  Stand alone :

CSS205 features a web server allowing control from you favorite web browser. Open your browser, enter CSS IP address into the address window. Default factory IP address is 192.168.0.40

#### http:// 192.168.0.40 IR.

You can now access Web pages, to configure the equipment, which network settings. For the connection to the device, an authentification is required for security measures.

Attention, in case of difficulties, follows the procedure in "technical tools"» annex.

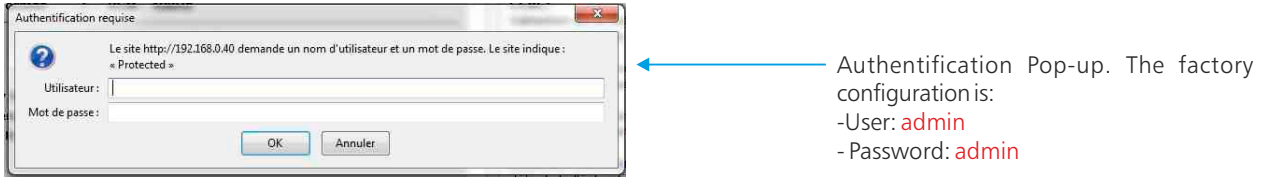

Use on a net :

Connect CSS205 to the net using the RJ45 connector. To work properly the CSS IP address should be unique on the network, and in the available IP range. Should the PC or routeur net differ from CSS205, first modify PC or routeur to the same net as CSS205, then set CSS IP address as described in "technical tools" annex.

### WEB INTERFACE

#### <span id="page-24-0"></span>A/ Home page.

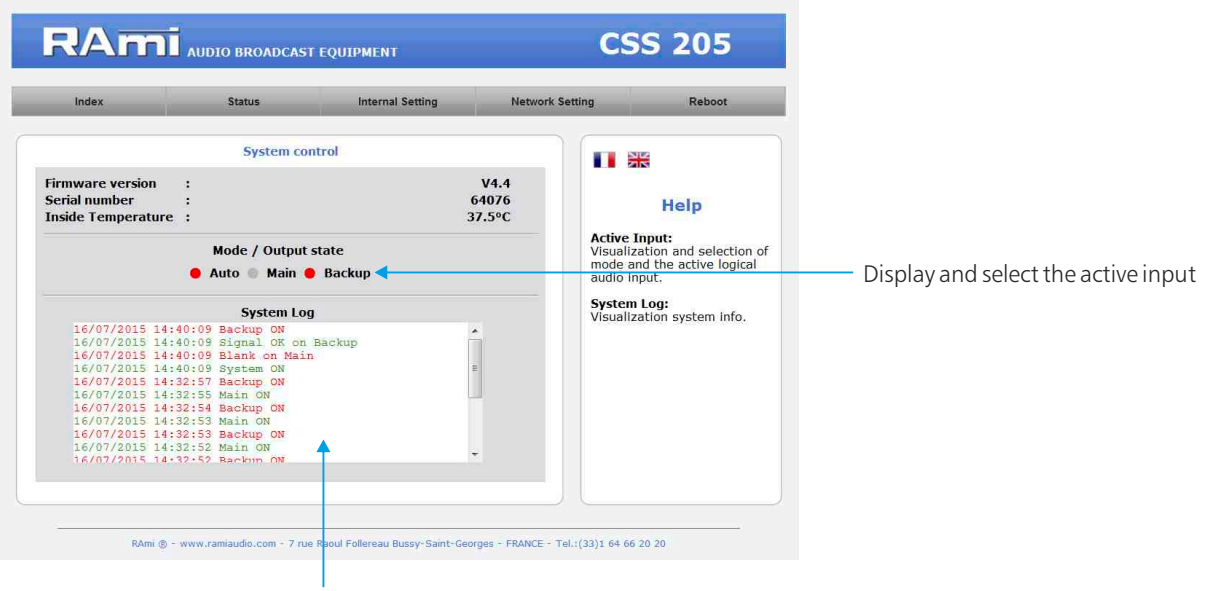

20 last occurred information system.

#### B/ Informations on each input channel.

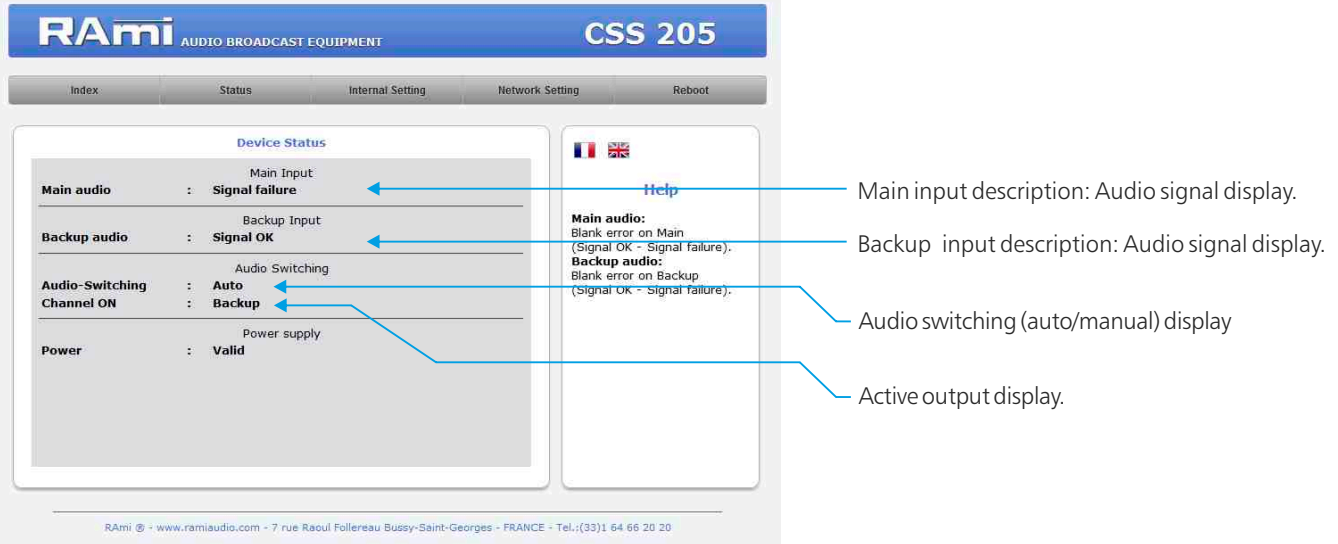

C/ Input channel configuration SD card (SD version only).

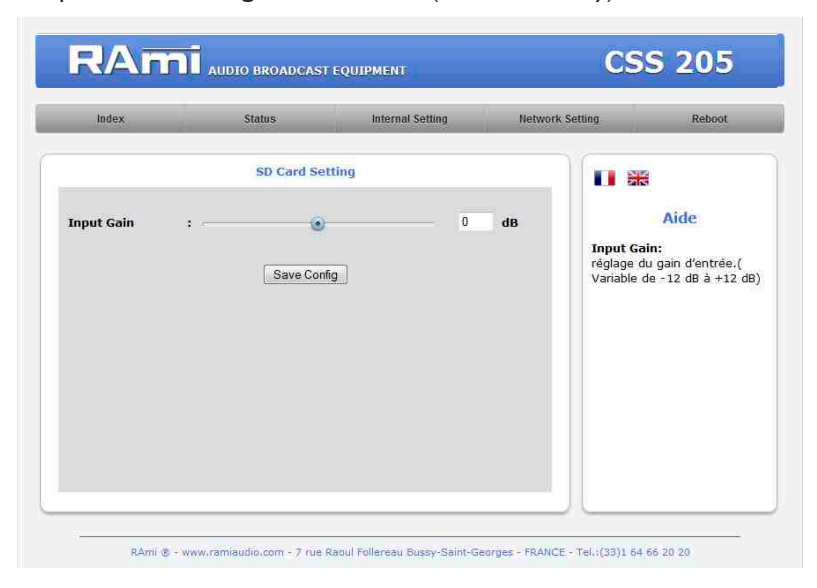

Input Gain : setting the input level of the SD card. Variable from  $-12dB$  to  $+12dB$ .

### WEB INTERFACE - next -

### D/ Internal setting

Authentification.

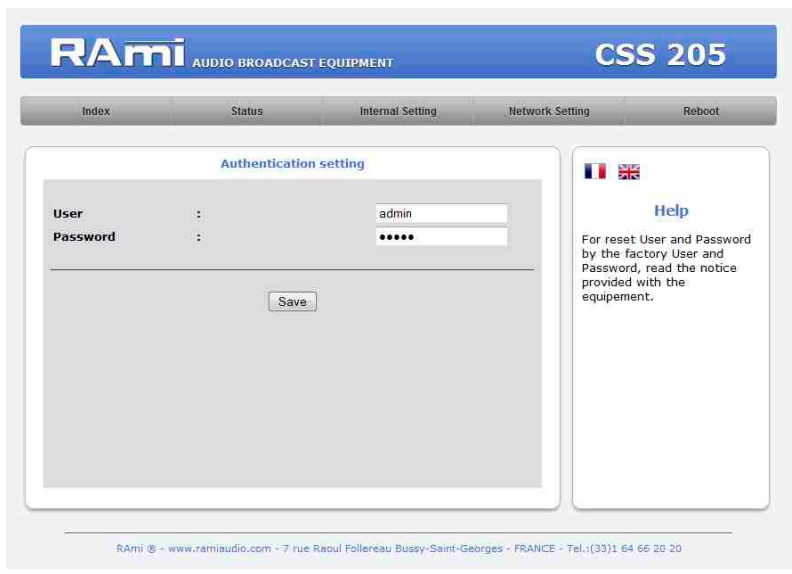

Configuration page for User and Password. This page is required to go to CSS205 configuration pages.

To reset password, and default user:

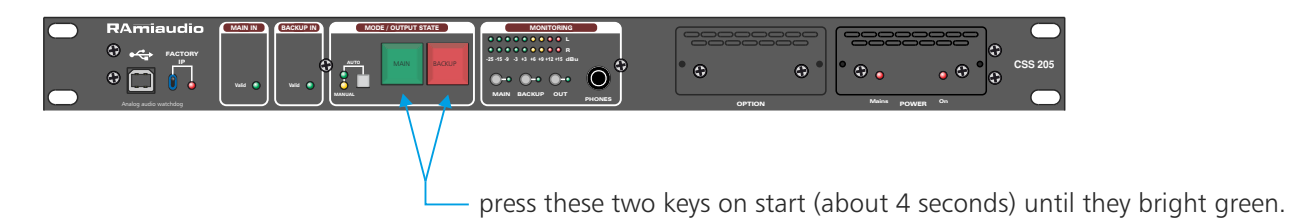

 $\Rightarrow$  Date and time setting.

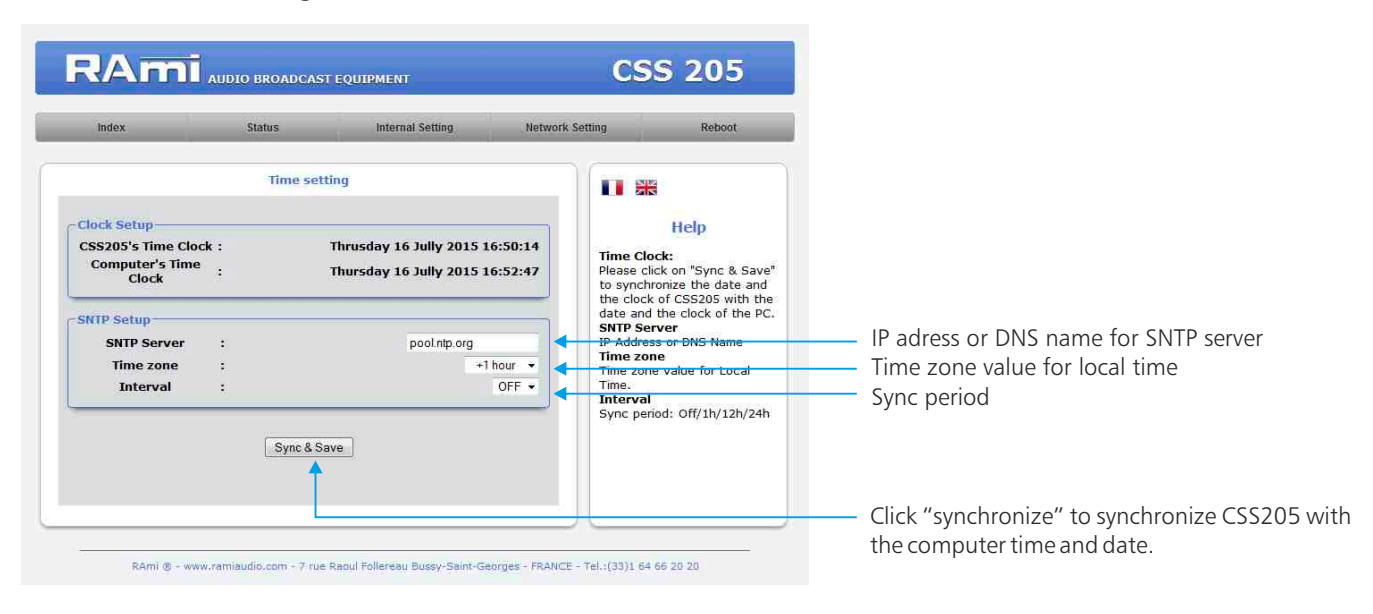

 $\Rightarrow$  Setting (Main and Backup).

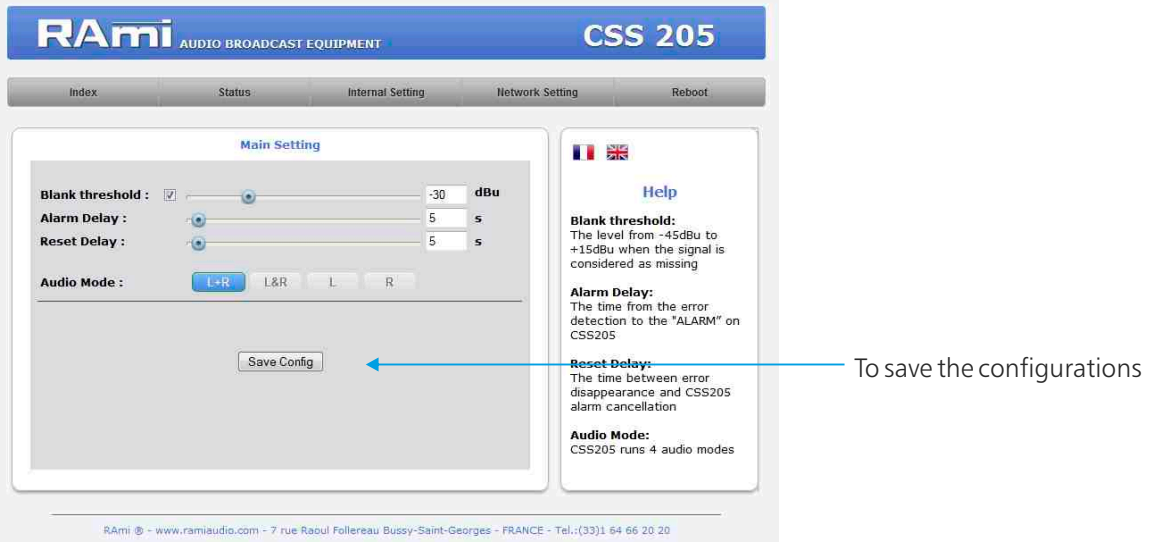

#### 1. Blank Threshold Filter.

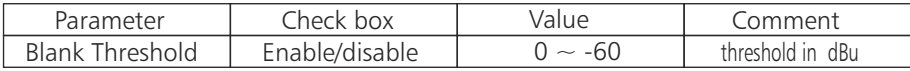

The value "Blanlk Threshold" sets the level when the signal is considered as missing. Threshold varies from -45 to +15dBu, step 1 dB . When enabled this filter outputs an audio type alarm.

This filter computes RMS level instead of PEAK level.

#### 2. Alarm Delay

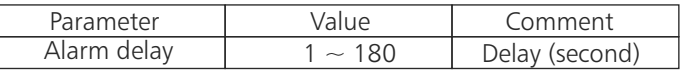

This parameter sets the time from the error detection to the "ALARM" on CSS205. Obviously if the error disappears during that time, the CSS205 will not got to "ALARM".

#### 3. Reset Delay

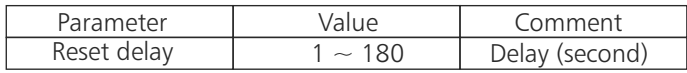

These value set the time between error disappearance and CSS205 alarm cancellation, and return to the main source. Should an other error occur during this time CSS205 stay on "ALARM "

#### 4. Audio Mode

CSS205 runs 4 audio modes :

- Left or right, watch over is on both channel. Should an error occur on Left or Right, CSS goes on ALARM
- Left and Right watch over is on both channel. Should an error occur on both and only on both Left and Right, C S S goes on ALARM.
- Left, watch over only on left channel.
- Right, watch over only on right channel.

Note:

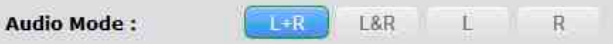

When an audio mode is on the key changes to blue. Only an audio mode can be on in the same time.

### E/ Configuration réseau.

 $\Rightarrow$  IP configuration.

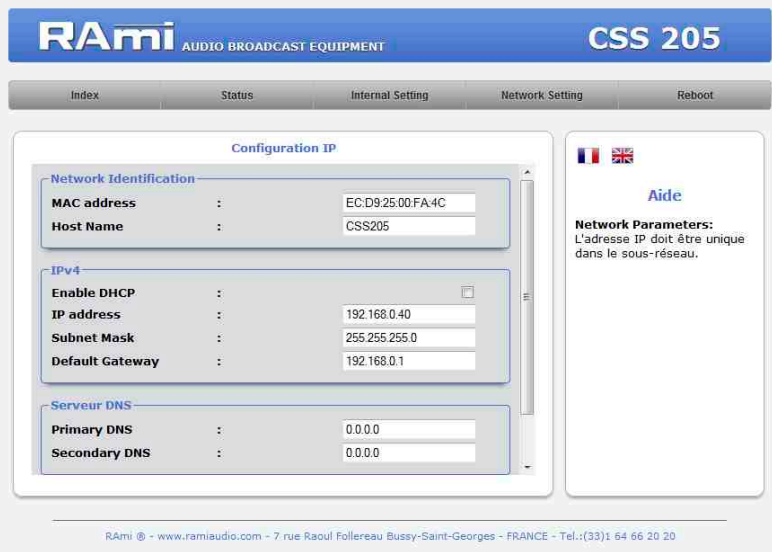

Choose an IP for CSS. It should be under the same net as your router

Example1 : I If router IP is 192.168.1.1 then CSS205 IP will be : 192.168.1.xxx

(xxx between 2 and 254)

Example2 : Г si router IP is 192.168.0.1 then CSS205 IP will be : 192.168.0.xxx

(xxx between 2 and 254)

Attention : Adress should be unique in the net.

Note: After IP modification, The equipment starts automatically after new IP config.

 $\Rightarrow$  SNMP configuration.

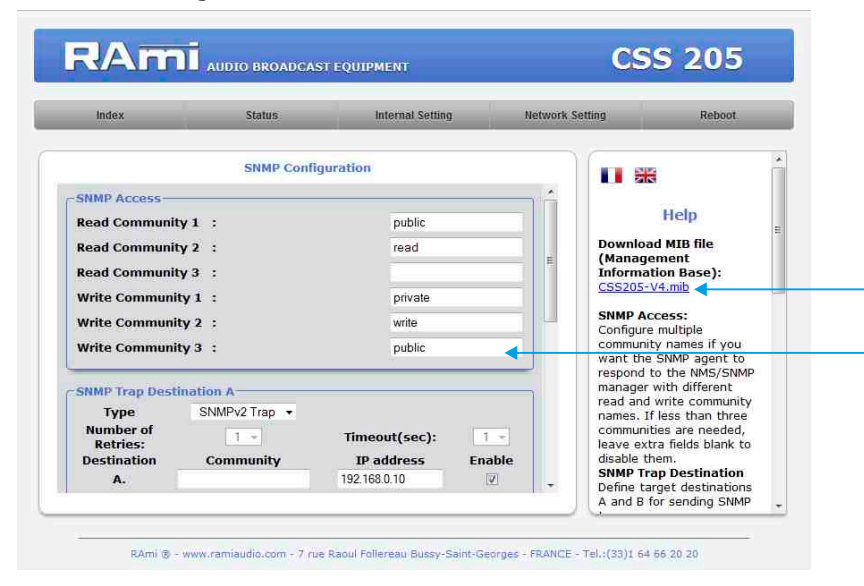

Doawnload CSS205 MIB file.

SNMP Access: configure multiple community names if you want the SNMP agent to respond to the NMS/SNMP with different read and write community names. If less than three communities are needed, leave extra fields blank do disable them.

### WEB INTERFACE - next -

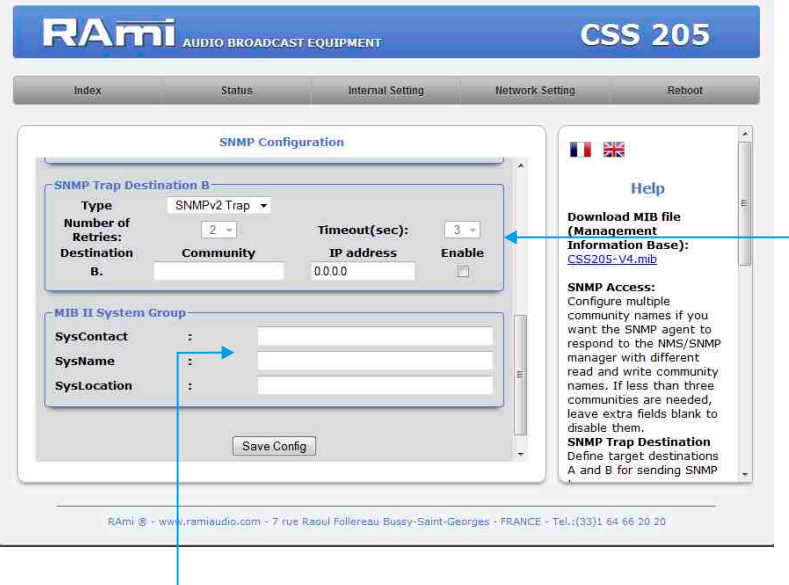

MIB II system group: user-defined settings in the standard SNMP header. - SysContact : The contact person for this managed device.

- SysName: An administratively-assigned name for this managed device.
- SysLocation: Location of the unit.

 $\Rightarrow$  SNMP Trap

**RAMI** AUDIO BROADCAST EQUIPMENT **CSS 205** Internal Setting **Network Setting** Reboot **SNMP Trap Enable II** as Help Fnable  $\begin{array}{l} \text{rrcip} \\ \text{checkBox to enable the} \\ \text{sending of this notification} \\ \text{Status main audio-input:} \\ \text{valid(f.) or invalid('2)} \\ \text{valid(f.) or invalid('2)} \\ \text{valid(f.) or invalid('2)} \\ \text{valid(f.) or invalid(2)} \\ \text{valid(f.) or build('2)}, \\ \text{ductio-Goutper}(2) \\ \text{Audio-Gout} \\ \text{Audio-Svitching Mode:} \\ \text{Audio-Svitching Mode:} \end{array}$ **Status main audio-input**  $\overline{\overline{\mathbf{v}}}$ **Status Backup audio-input**  $\overline{\vee}$ Active logical-audio-input IV  $\overline{v}$ Audio-Output **Audio-Switching Mode**  $\overline{\mathbf{v}}$ Save Config RAmi ® - www.ramiaudio.com rue Raoul Follereau Bussy-Saint-Georges - FRANCE - Tel.: (33)1 64 66 20 20

Don't forget to save your config

| Status main audio input          | Valid (1) or invalid (2)            |
|----------------------------------|-------------------------------------|
| Status Backup audio input        | Valid (1) or invalid (2)            |
| Active logical audio input       | Main (1), backup (2) or SD card (3) |
| Audio output                     | Present (1) or not present (2)      |
| Audio switching fonction enabled | Enabled (1) or not enabled (2)      |

SNMP trap destination: define target destinations A - and B for sending SNMP traps.

- Type : specifies if the trap use inform or V2 format.
- Number of Retries : specifies a maximum number of times to resend an inform request
- Timeout(sec): specifies a number of seconds to wait for an acknowledgment before resending
- Community: textual name of the group for SNMP trap being sent.
- IP adress: destiation adress where the SNMP trap will be sent.
- Enable: Enables transmission of SNMP traps to this destination.

Checkbox to enable the sending of the SNMP trap.

### F/ Reboot menu.

This menu reboots CSS205.

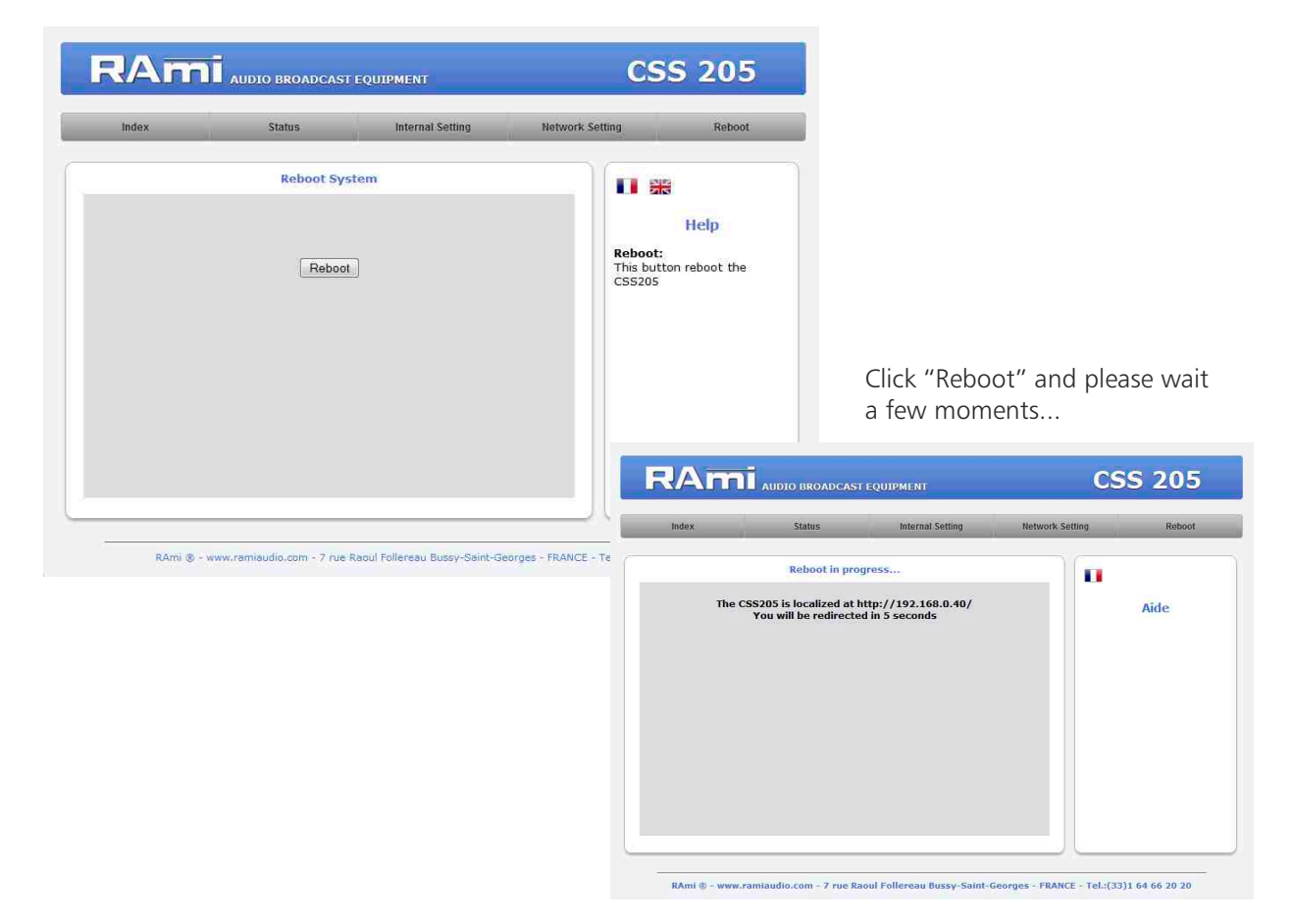

### SD CARD OPTION

<span id="page-30-0"></span>It is good practice to connect all equipments before to switch on.

### 1/ Wiring:

- $\Rightarrow$  Prior first use do not forget to fix the SD card in the equipment. Proceed as following :
	- Remove the cover A on CSS201 front panel. As a CEM safety, removing the cover, cuts the SD card supply.
	- Push SD card in holder .
	- Replace the cover
	- For testing, activate tne manual mode, and hold the switch backup 6 pushed one second (Manual SD card). Indicator 14 "play" goes on and switch backup indicator yellow goes on.

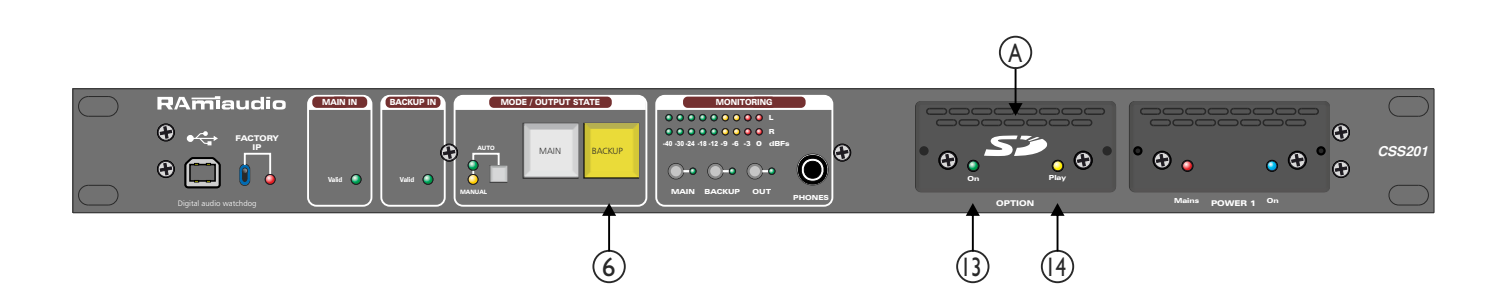

### 2/ Features :

- $\Rightarrow$  Audio:
	- Reads stereo MP3 (MPEG 1/2 layer 3), 44.1KHz from 112 Kbit/s to 320 Kbit/s.
	- Reads CBR files (Constant bit rate) and VBR (variable bit rate).
	- Reads stereo Wave 44.1KHz 16 bits.

#### SD-card:

- Uses SD card 64 Mo mini FAT 16 or FAT 32.
- Allows file long names.
- Up to 999 files.

#### 3/ Way of use, file making on SD.

Audio files must be saved on SD card, according to :

- Files are organised in two groups : files in a list or random. In both cases, files are used only on CSS201 alarm.
- Each group correspond to one directory. Only one directory level is allowed on the SD root.

### SD CARD OPTION - next -

A) Random files are saved in the 0R0 (zero R zero) directory. Example :

Disque amovible (E:) 0<sub>R0</sub>

It is possible to mix MP3 and WAVE. Files are used randomly and continuously.

B) The files for list are saved in 0S0 (zero S zero) directory. Example :

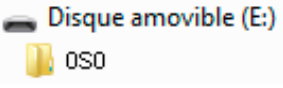

Choosing S, the file are read in numerical order, using the first three digits from file name. You must give a name too each file starting with a three digits number followed or not by some letters.

You can mix MP3 and WAVE. For example :

001 my song.mp3 002 an other song.mp3 003 music1.wave 004 music2.wave ...

 up to 999 an other music.mp3

You can number 999 files. At the end of the list, reading restarts at file 001.

Attention : In "S " mode files without number are ignored.

Demo card: The supplied demo card is filled with MP3 and WAVE files in the 0R0 directory, for random reading.

Take care to use the following formats:

- Stereo MP3, 44.1 KHz, from 112Kbit/s to 320Kbit/s or stereo WAVE, 44.1 KHz, 16 bits.
- Other formats are ignored.

### ANNEX: TECHNICAL TOOLS

<span id="page-32-0"></span>To work properly, the CSS IP address should be unique in the net, and belongs to the available IP range.

Installation procedure:

IF the computer or the routeur is not in the same net (ex : 192.168.1.14 and net mask 255.255.255.0) the computer should be in the same net, then modify the CSS address.

WINDOWS 7

- Open "Control panel "

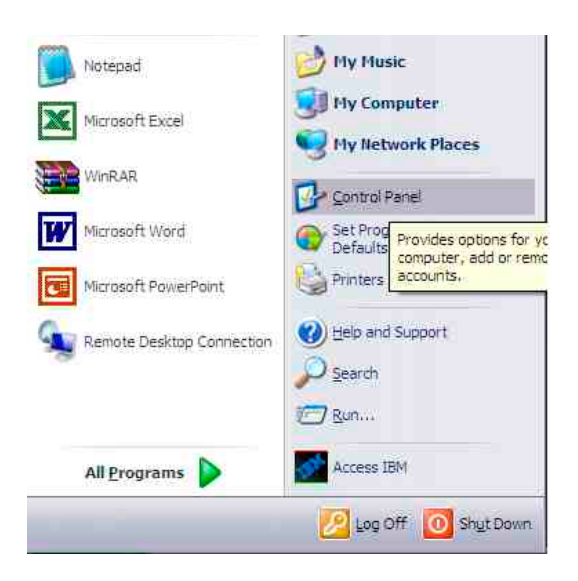

- Click "Network and Sharing Center", then "Local Area Connection"

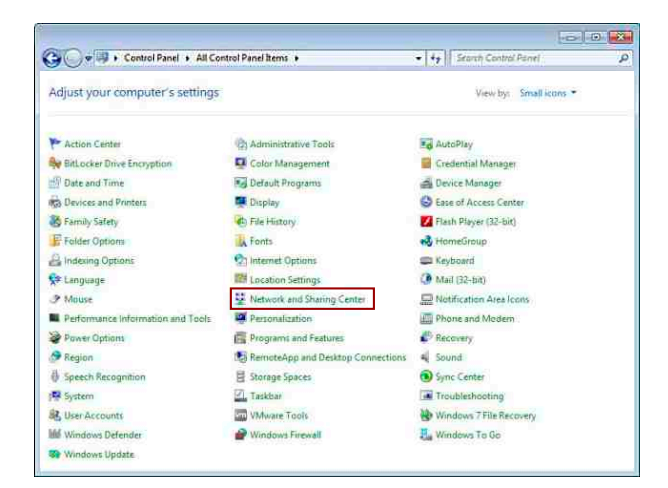

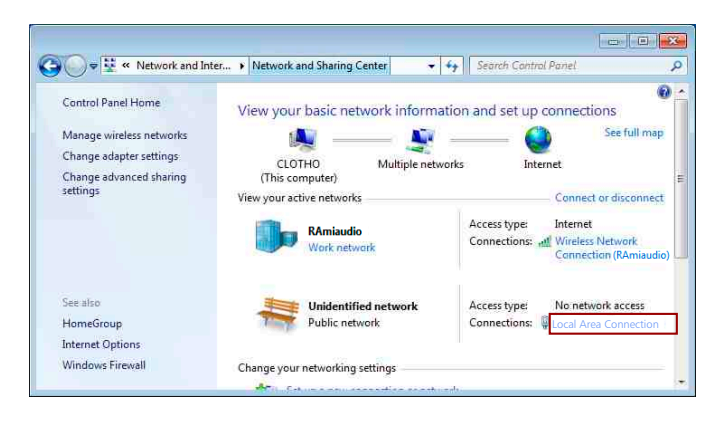

- This window opens:

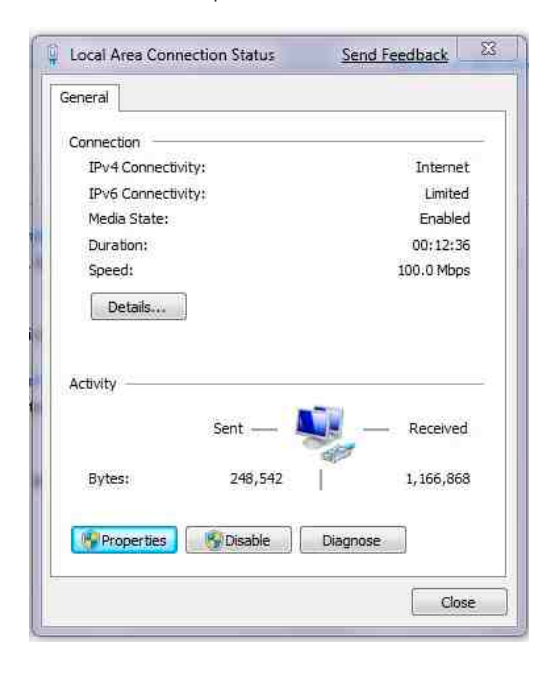

-Click "properties".

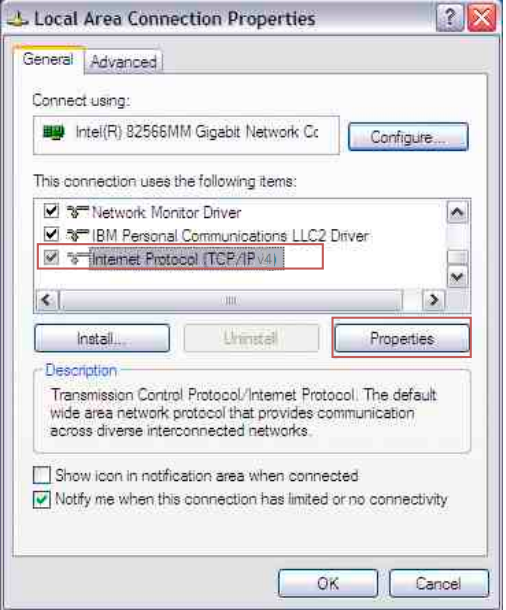

Click then "Internet Protocol (TCP/IPv4)" and "properties".

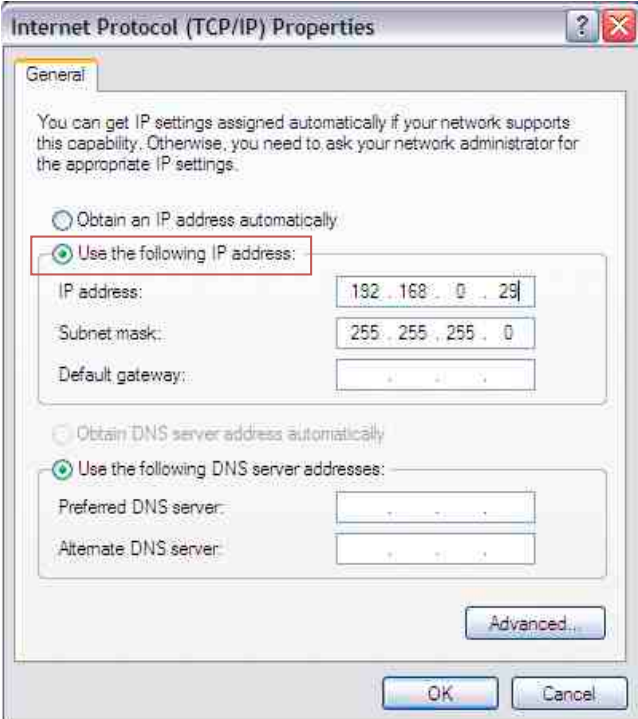

- Click "Use the following IP adress:" then fix the IP address in the CSS network (ex 192.168.0.29). - Click OK then OK.

You now have a fixed IP address.

You can now access CSS205 (default IP address 192.168.0.40) using a web browser (ex : Firefox, Internet explorer).

 $\Rightarrow$  If you use CSS as stand alone, you can now see the web pages.

**B** http:// 192.168.0.40

 $\Rightarrow$  If you use CSS in a network you use the following procedure:

In the web server "Configuration IP" menu, set an IP address in the available range in the final network (network where CSS is to be used)

Example :

Router IP: 192.168.1.1 CSS IP: 192.168.0.40

If the router net mask is 255.255.255.0, CSS IP will be out of range in this network. Modify CSS IP address to one within the net (ex : 192.168.1.40)

You can now connect CSS205 and destination router.

The computer used for that procedure, is no more in the network. Think to restore original settings.

Open your web browser, enter CSS IP address, then validate.

**B** http:// 192.168.1.40

You can now see the web pages, and are able to set the equipment.

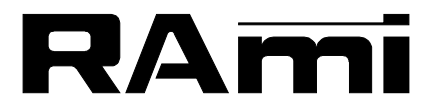

**E-mail : rami@ramiaudio.com Tél. : 33 (0)1 64 66 20 20- Fax : 33 (0)1 64 66 20 30 7 Rue Raoul Follereau 77600 BUSSY SAINT GEORGES - FRANCE**

### **www.ramiaudio.com**